### **Inspiron 5680 サービスマニュアル**

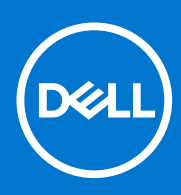

**規制モデル: D27M 規制タイプ: D27M002 6 月 2021 年 Rev. A03**

#### メモ、注意、警告

**メモ:** 製品を使いやすくするための重要な情報を説明しています。

**注意: ハードウェアの損傷やデータの損失の可能性を示し、その危険を回避するための方法を説明しています。**

**警告: 物的損害、けが、または死亡の原因となる可能性があることを示しています。**

© 2017-2021 Dell Inc.またはその関連会社。All rights reserved.(不許複製・禁無断転載)Dell、EMC、およびその他の商標は、Dell Inc. またはその子 会社の商標です。その他の商標は、それぞれの所有者の商標である場合があります。

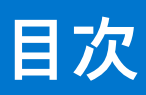

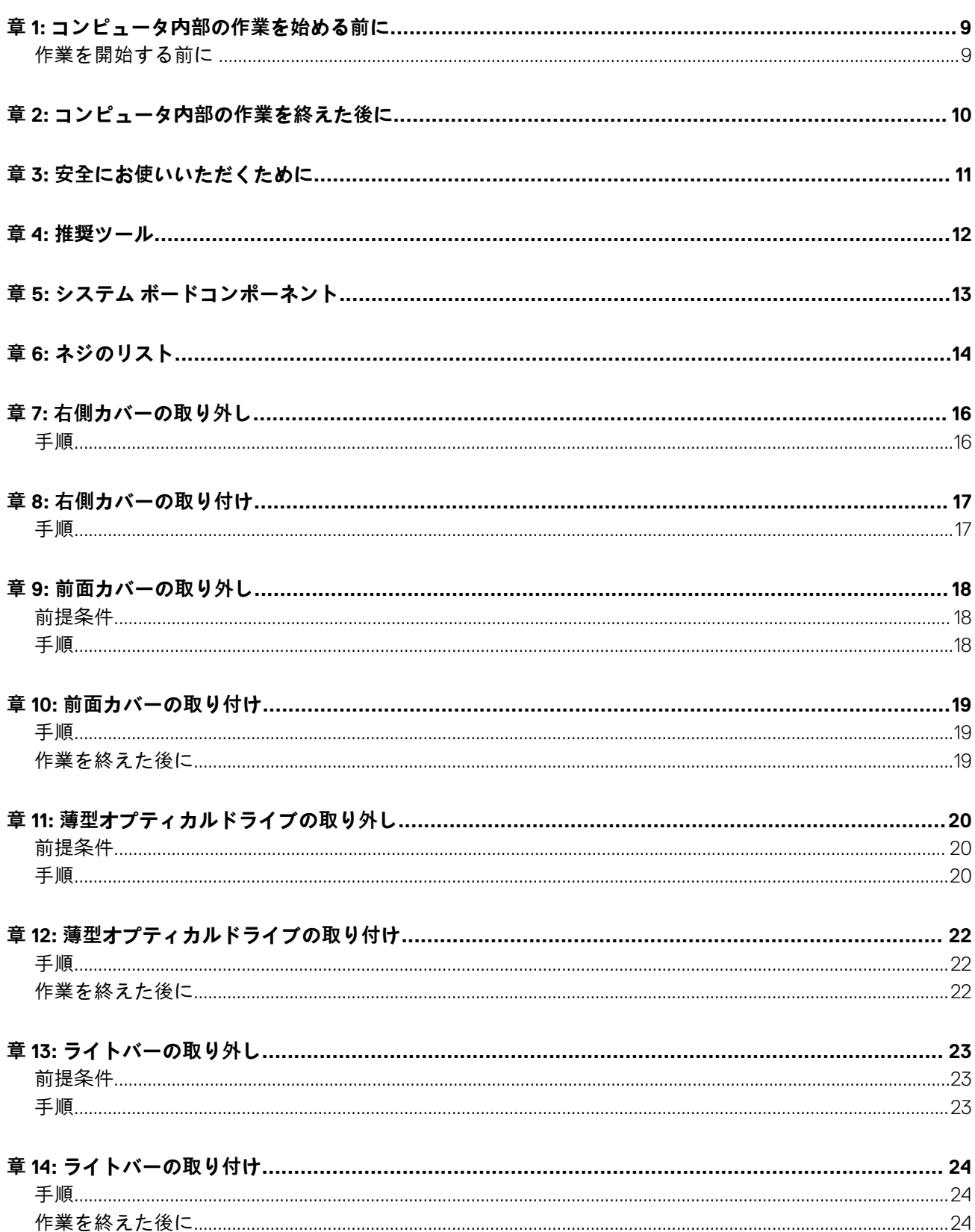

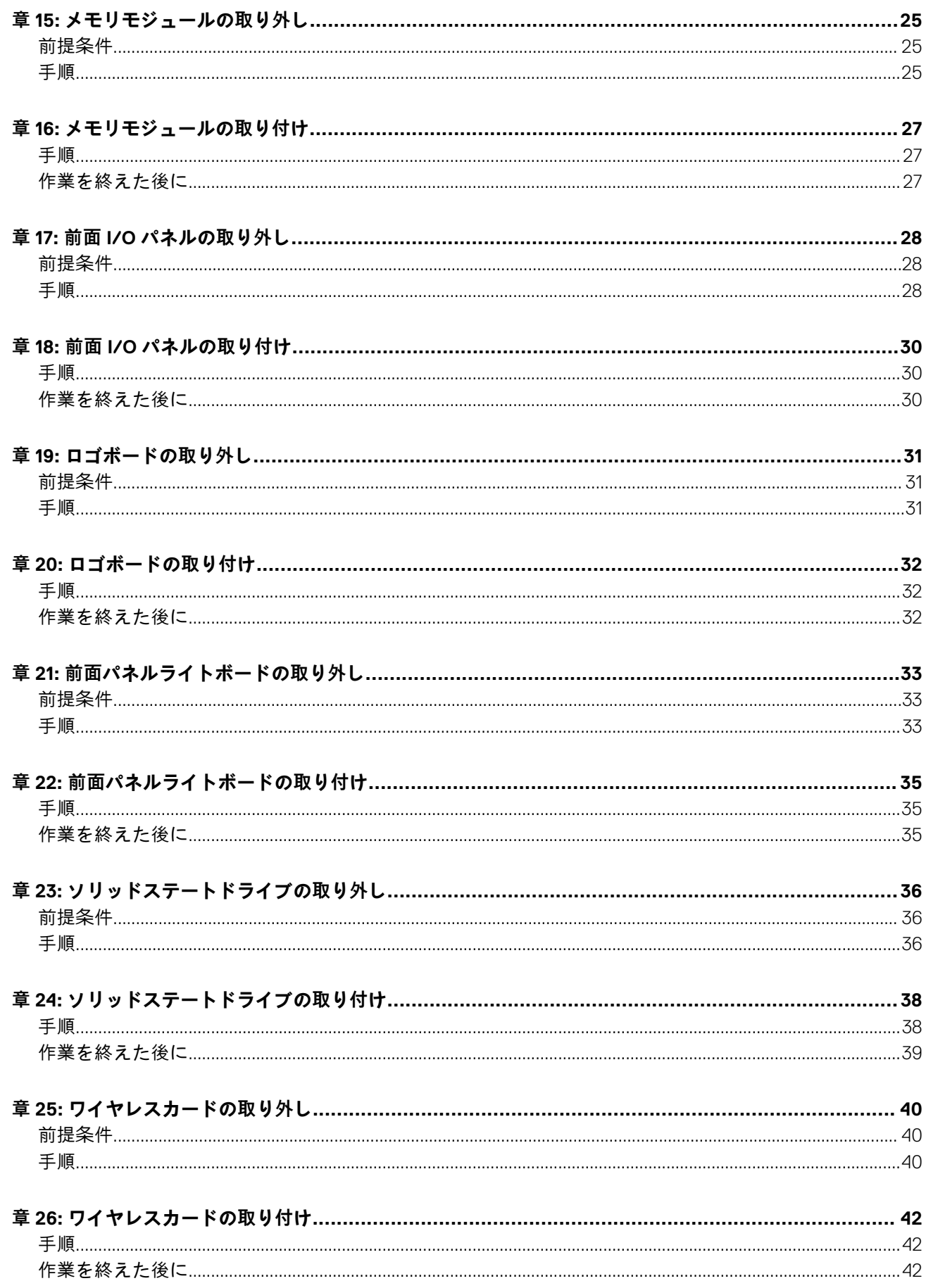

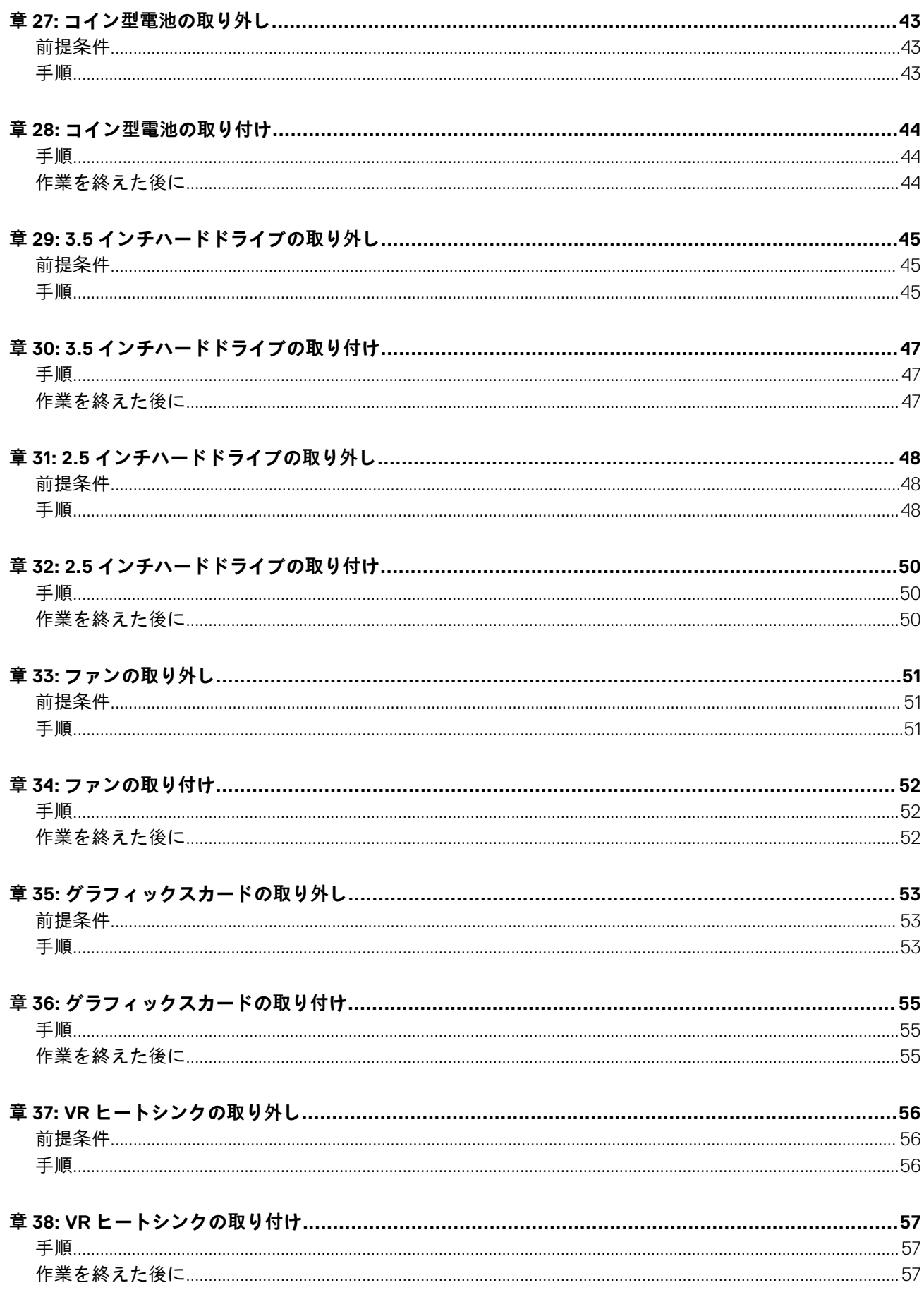

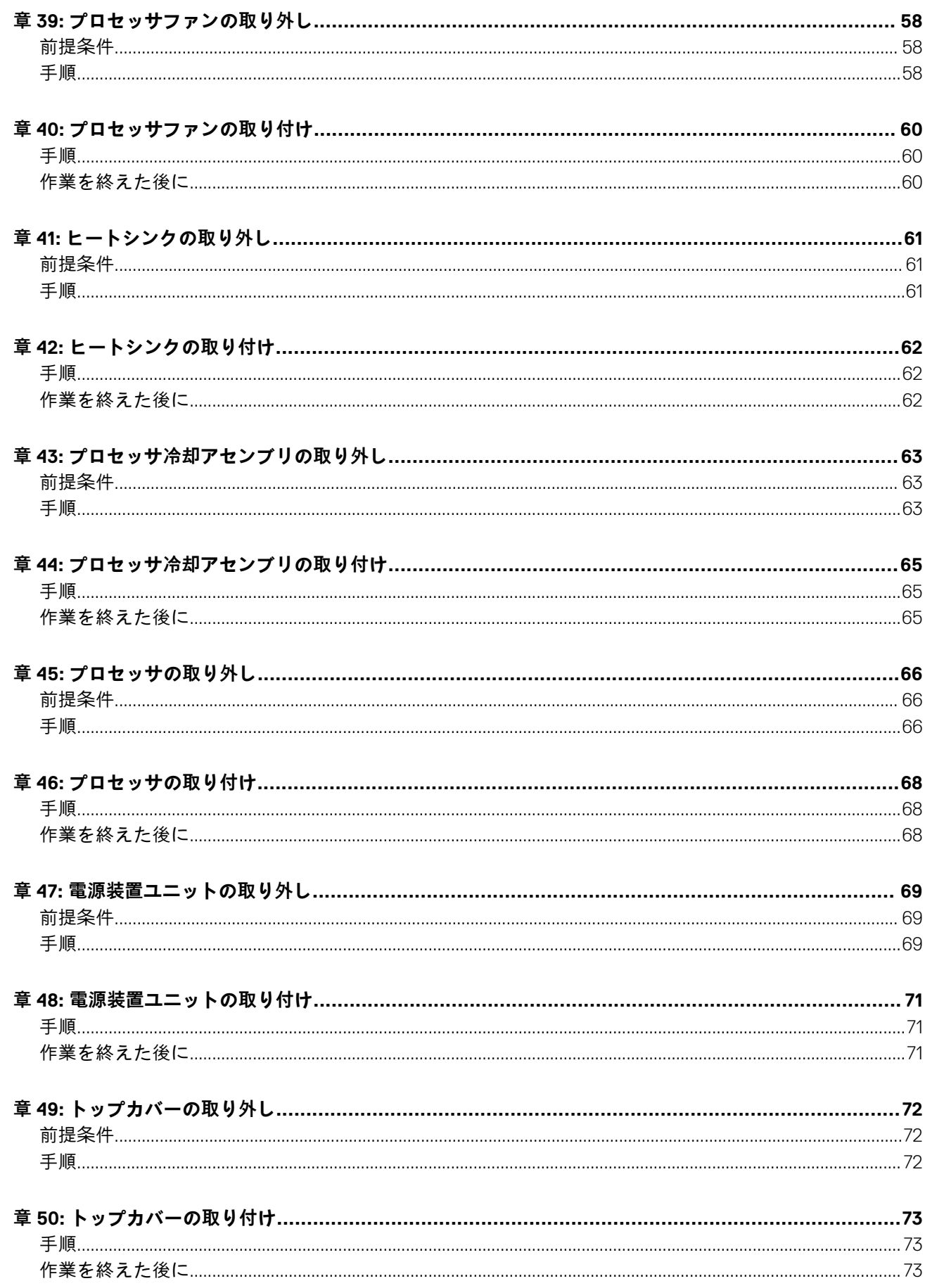

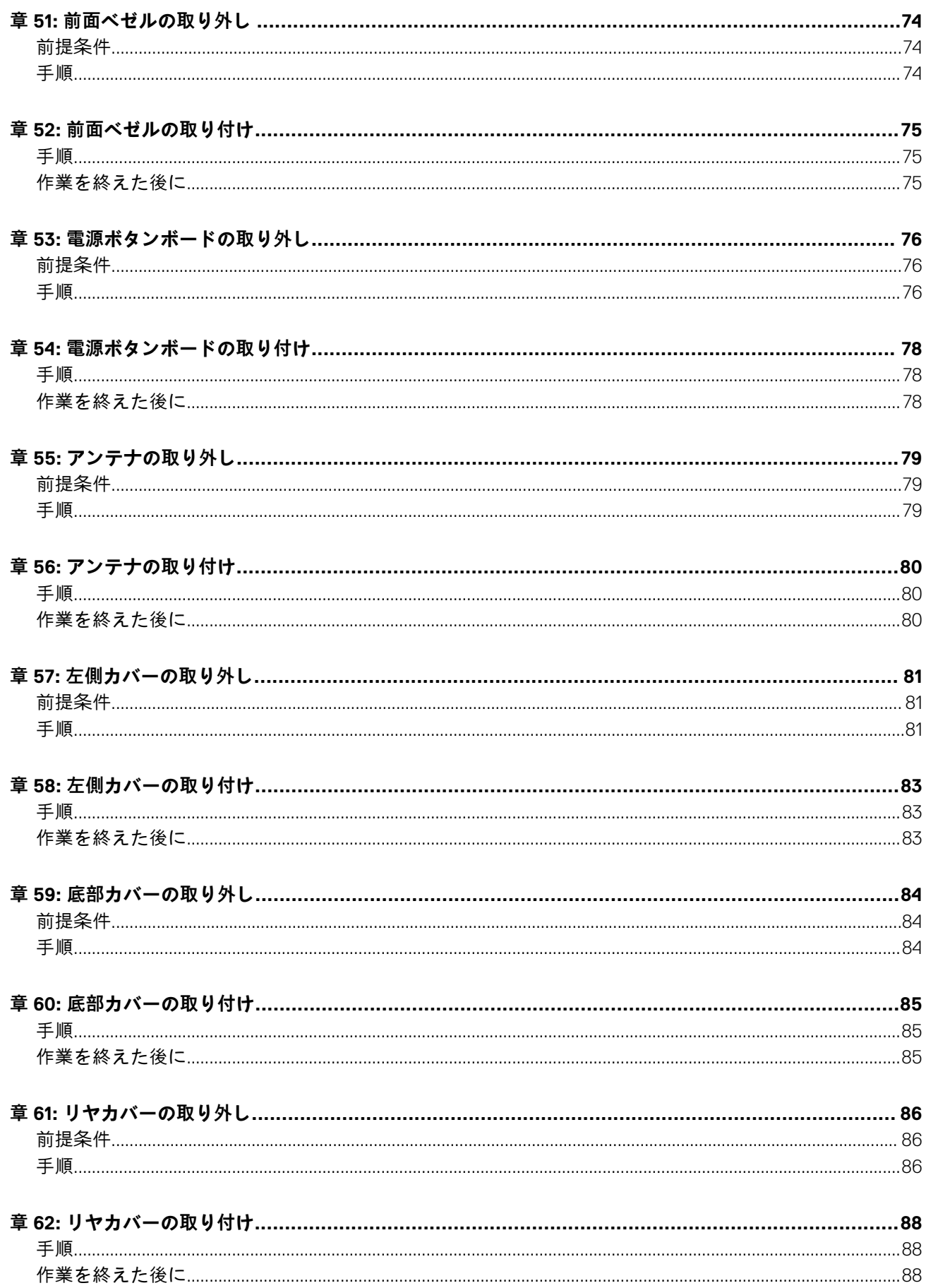

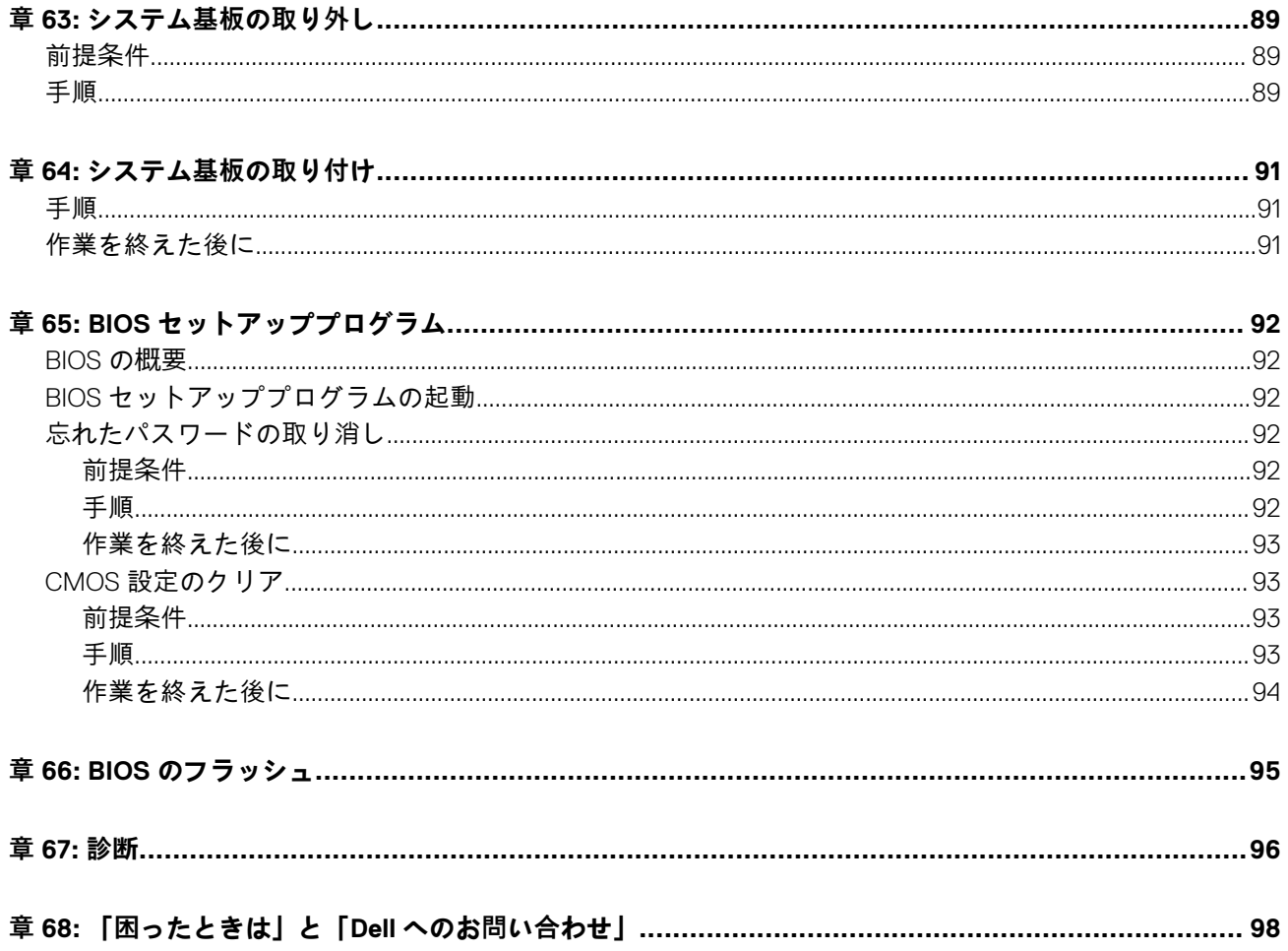

### **コンピュータ内部の作業を始める前に**

**1**

<span id="page-8-0"></span>**メモ:** 本書の画像は、ご注文の構成によってお使いのコンピュータと異なる場合があります。

#### **トピック:**

• 作業を開始する前に

### **作業を開始する前に**

- 1. 開いているファイルはすべて保存して閉じ、実行中のアプリケーションはすべて終了します。
- 2. コンピュータをシャットダウンします。[スタート ] > [ ♥電源 ] > [ シャットダウン ] の順にクリックします。 **メモ:** 他のオペレーティングシステムを使用している場合は、お使いのオペレーティングシステムのシャットダウン方法に 関するマニュアルを参照してください。
- 3. コンピュータおよび取り付けられているすべてのデバイスをコンセントから外します。
- 4. キーボード、マウス、モニタなど取り付けられているすべてのネットワークデバイスや周辺機器をコンピュータから外します。
- 5. すべてのメディアカードと光ディスクをコンピュータから取り外します (取り付けている場合)。
- 6. コンピュータの電源を抜いたら、5 秒ほど電源ボタンを押し続けてシステム基板の静電気を放電させます。

### **コンピュータ内部の作業を終えた後に**

**2**

#### <span id="page-9-0"></span>**注意: コンピュータ内部にネジが残っていたり、緩んでいたりすると、コンピュータに深刻な損傷を与える恐れがあります。**

1. すべてのネジを取り付けて、コンピュータ内部に外れたネジが残っていないことを確認します。

- 2. コンピュータでの作業を始める前に、取り外したすべての外付けデバイス、周辺機器、ケーブルを接続します。
- 3. コンピュータでの作業を始める前に、取り外したすべてのメディアカード、ディスク、その他のパーツを取り付けます。
- 4. コンピュータ、および取り付けられているすべてのデバイスをコンセントに接続します。
- 5. コンピュータの電源を入れます。

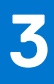

### **安全にお使いいただくために**

<span id="page-10-0"></span>身体の安全を守り、コンピュータを損傷から保護するために、次の安全に関する注意に従ってください。

- **メモ:** コンピューター内部の作業を始める前に、お使いのコンピューターに付属しているガイドの安全にお使いいただくため の注意事項をお読みください。安全にお使いいただくためのベストプラクティスの詳細については、規制順守ホームページ ([www.dell.com/regulatory\\_compliance](https://www.dell.com/regulatory_compliance))をご覧ください。
- **メモ:** コンピューターのカバーまたはパネルを開ける前に、すべての電源を外してください。コンピュータ内部の作業を終え た後は、電源コンセントを接続する前にカバー、パネル、およびネジをすべて取り付けてください。
- **注意: コンピュータの損傷を避けるため、平らで清潔な場所で作業を行うようにしてください。**
- **注意: コンポーネントとカードは丁寧に取り扱ってください。コンポーネント、またはカードの接触面に触らないでください。 カードは端、または金属のマウンティングブラケットを持ってください。プロセッサなどのコンポーネントはピンではなく、 端を持ってください。**
- **注意: 許可されている、あるいは Dell テクニカルサポートチームによって指示を受けた内容のトラブルシューティングと修理 のみを行うようにしてください。デルが許可していない修理による損傷は、保証できません。製品に付属している「安全にお 使いいただくための注意事項」、または [www.dell.com/regulatory\\_compliance](https://www.dell.com/regulatory_compliance) を参照してください。**
- **注意: コンピューター内部の部品に触れる前に、静電気防止用リストバンドを使用するか、またはコンピューター背面の金属** 部などの塗装されていない金属面に定期的に触れて、身体の静電気を除去してください。作業中も、定期的に塗装されていな **い金属面に触れて、内蔵コンポーネントを損傷するおそれのある静電気を逃がしてください。**
- **注意: ケーブルを外すときは、コネクタまたはコネクタのプルタブを持ち、ケーブル自身を引っ張らないでください。一部の ケーブルのコネクター部には、ロックタブや蝶ネジが付いています。該当するケーブルを外す際には、これらを外す必要があ ります。ケーブルを外すときは、コネクターピンを曲げないように、まっすぐ引き抜いてください。ケーブルを接続するとき は、ポートとコネクタの向きが合っていることを確認してください。**

**注意: メディアカードリーダーに取り付けられたカードは、押して取り出します。**

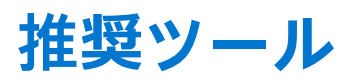

**4**

<span id="page-11-0"></span>この文書で説明する操作には、以下のツールが必要です。

- プラスドライバ #1
- プラスチックスクライブ

### **システム ボードコンポーネント**

<span id="page-12-0"></span>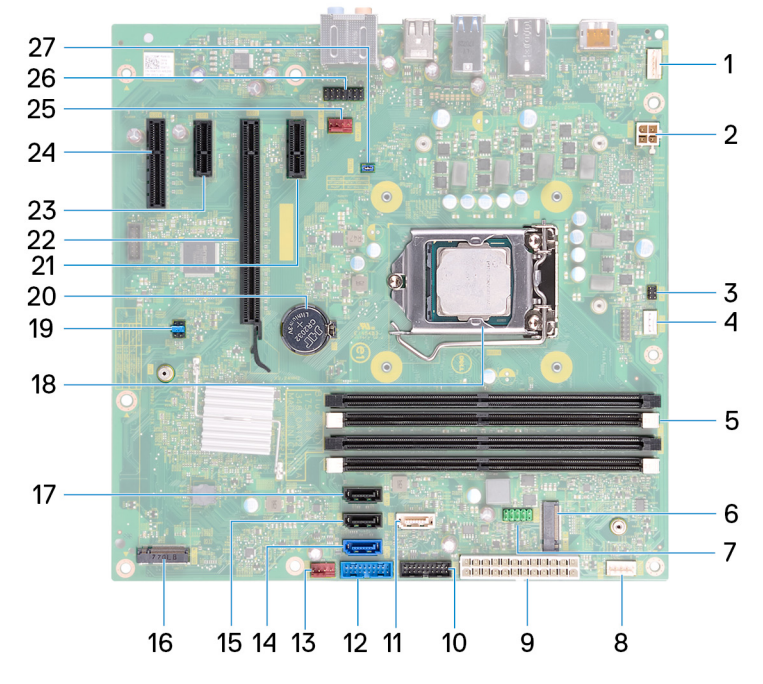

- 
- 
- 
- 
- 
- 
- 13. 前面シャーシファン コネクター 15. No. 3ATA0
- 
- 
- 
- 
- 
- 
- 27. CFsel1 ジャンパー プラグ
- 1. ライトバー コネクター 2. プロセッサー電源ケーブル コネクター 3. 電源ボタン ボードのケーブル コネクタ 4. プロセッサファンケーブルコネクタ 5. メモリー モジュールスロット 6. ワイヤレスカード スロット 7. USB 2.0 ケーブル コネクター 8. ライトバー コネクター 9. 電源装置ユニットケーブルコネクタ 10. 10. USB 3.1 (Type-C)ケーブル コネクター 11. SATA1 12. USB 3.0 ケーブル コネクター 15. SATA2 コネクタ 16. M.2 SSD コネクタ 17. SATA3 コネクタ 17. フィッシュ 18. プロセッサソケット 19. ジャンパプラグ 20. コイン型電池 21. PCI-Express X1 スロット 22. グラフィックスカード スロット
- 23. PCI-Express X3 スロット 24. PCI-Express X4 スロット
- 25. システムファンコネクタ 26. 前面オーディオ コネクター

**6**

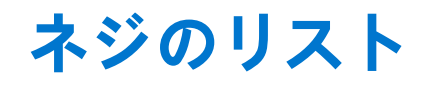

<span id="page-13-0"></span>次の表には、さまざまなコンポーネントをコンピュータに固定するために使用されるネジのリストが記載されています。

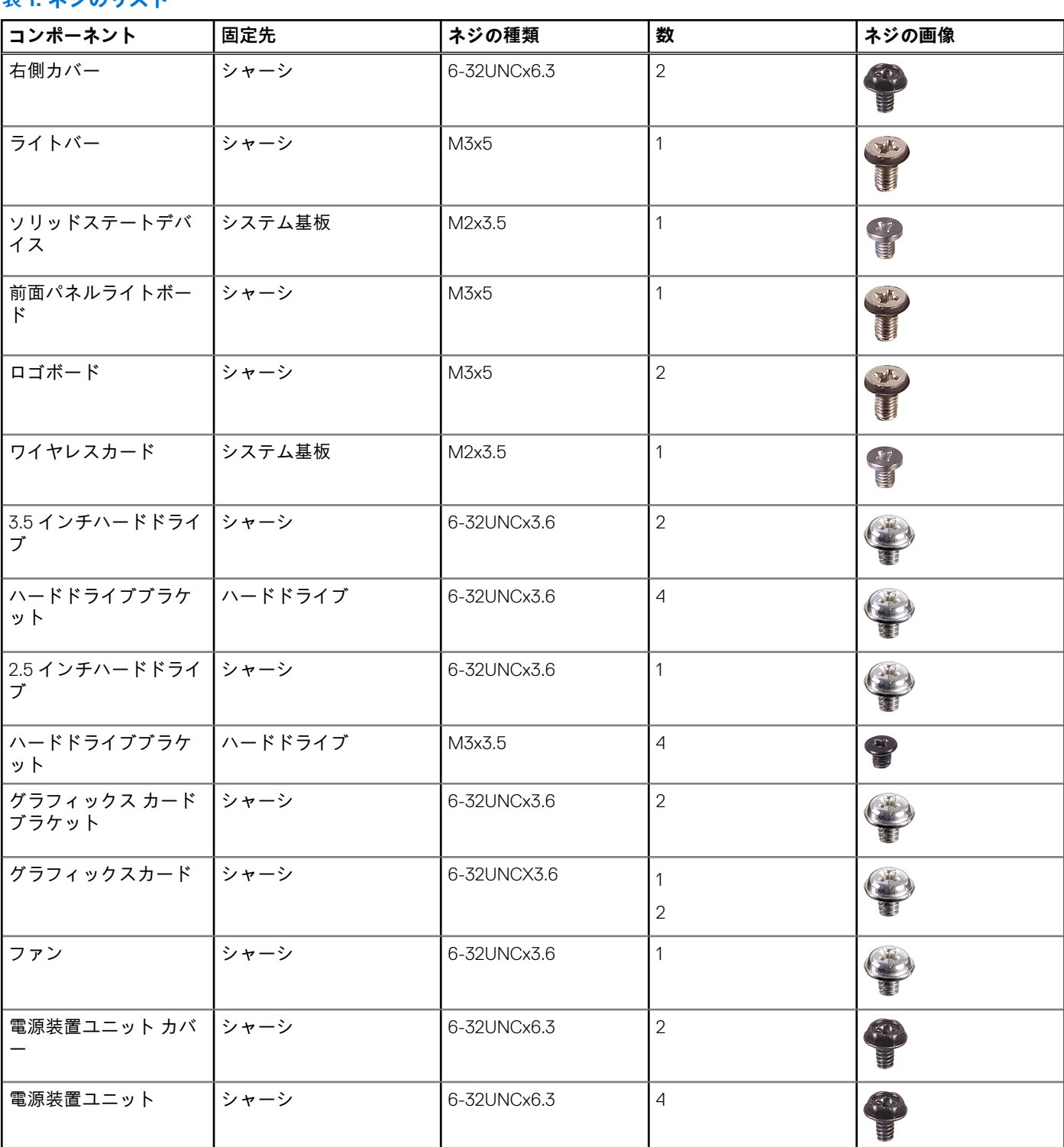

#### **表 1. ネジのリスト**

#### **表 1. ネジのリスト (続き)**

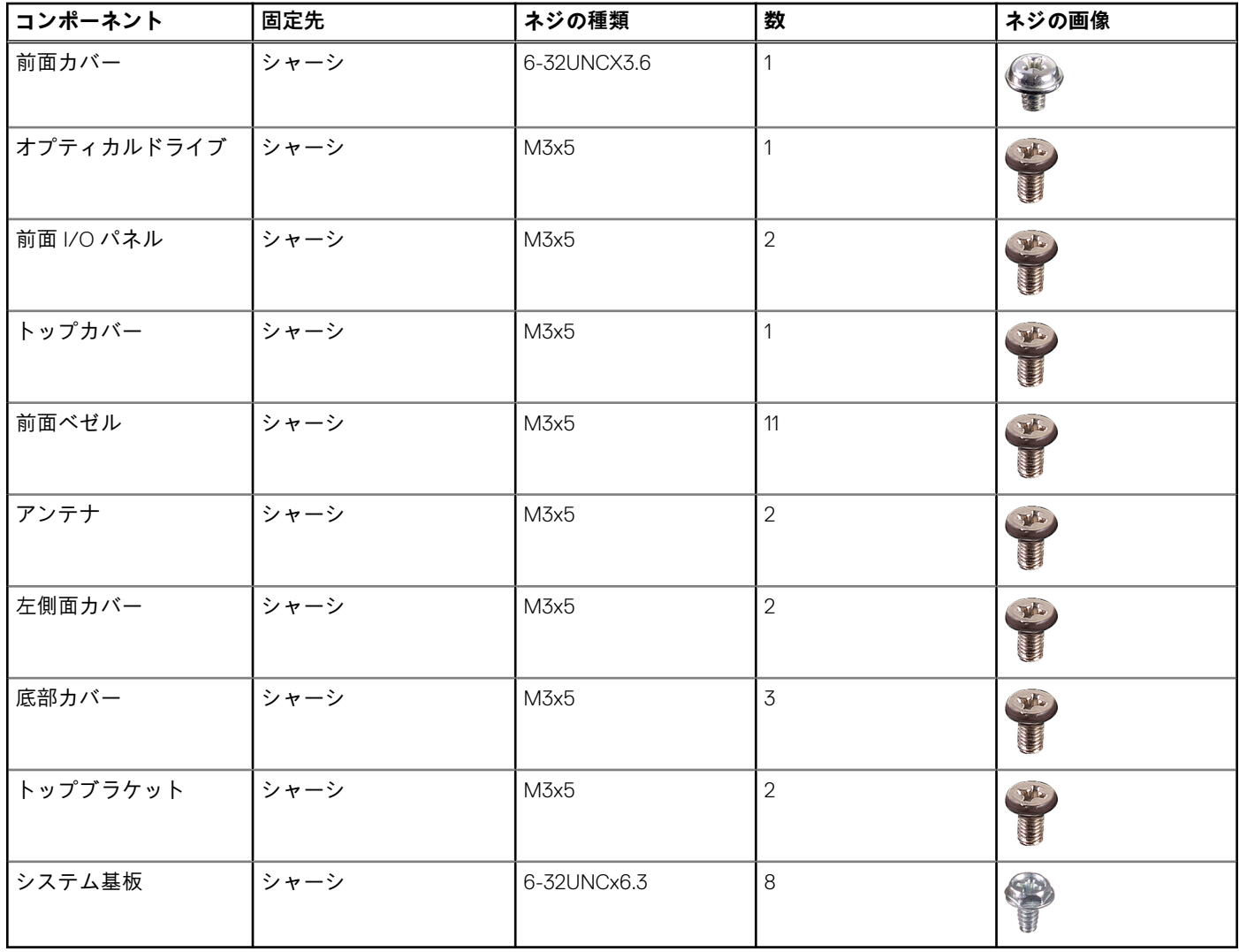

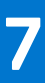

## **右側カバーの取り外し**

<span id="page-15-0"></span>**メモ:** コンピュータ内部の作業を始める前に、お使いのコンピュータに付属している「安全にお使いいただくための注意事項」 を読んで、「[コンピュータ](#page-8-0)内部の作業を始める前に」の手順を実行してください。コンピュータ内部の作業を終えた後は、[「コ](#page-9-0) [ンピュータ](#page-9-0)内部の作業を終えた後に」の指示に従ってください。安全にお使いいただくためのベストプラクティスの詳細につ いては、規制順守ホームページ([www.dell.com/regulatory\\_compliance](https://www.dell.com/regulatory_compliance))をご覧ください。

**トピック:**

• 手順

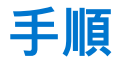

- 1. カバーをシャーシに固定している 2 本のネジ(6-32UNCx6.3)を外します。
- 2. コンピュータカバーをコンピュータの後部に向かってスライドさせ、カバーを持ち上げてシャーシから取り外します。

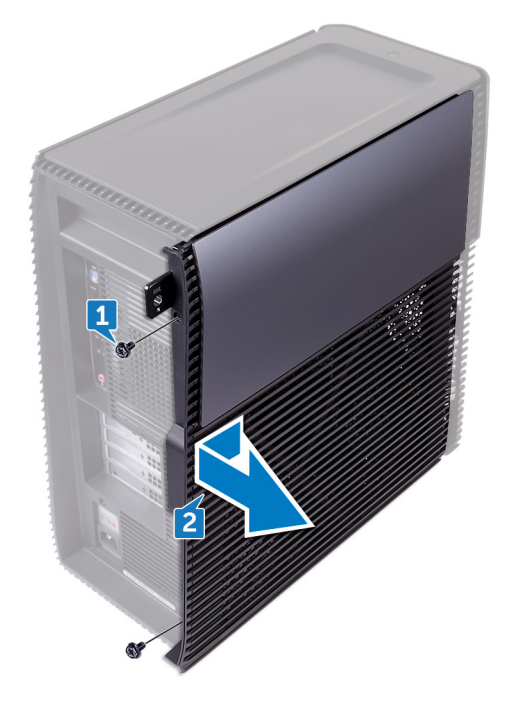

## **右側カバーの取り付け**

<span id="page-16-0"></span>**メモ:** コンピュータ内部の作業を始める前に、お使いのコンピュータに付属している「安全にお使いいただくための注意事項」 を読んで、「[コンピュータ](#page-8-0)内部の作業を始める前に」の手順を実行してください。コンピュータ内部の作業を終えた後は、[「コ](#page-9-0) [ンピュータ](#page-9-0)内部の作業を終えた後に」の指示に従ってください。安全にお使いいただくためのベストプラクティスの詳細につ いては、規制順守ホームページ([www.dell.com/regulatory\\_compliance](https://www.dell.com/regulatory_compliance))をご覧ください。

**トピック:**

• 手順

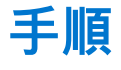

- 1. コンピュータカバーのタブをシャーシのスロットに合わせて、コンピュータの前面にスライドさせます。
- 2. コンピュータカバーをシャーシに固定する 2 本のネジ(6-32UNCx6.3)を取り付けます。

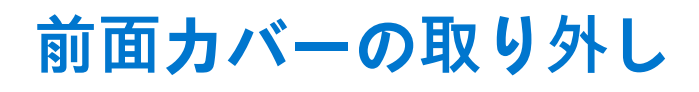

<span id="page-17-0"></span>**メモ:** コンピュータ内部の作業を始める前に、お使いのコンピュータに付属している「安全にお使いいただくための注意事項」 を読んで、「[コンピュータ](#page-8-0)内部の作業を始める前に」の手順を実行してください。コンピュータ内部の作業を終えた後は、[「コ](#page-9-0) [ンピュータ](#page-9-0)内部の作業を終えた後に」の指示に従ってください。安全にお使いいただくためのベストプラクティスの詳細につ いては、規制順守ホームページ([www.dell.com/regulatory\\_compliance](https://www.dell.com/regulatory_compliance))をご覧ください。

**トピック:**

- 前提条件
- 手順

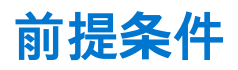

右側[カバーを](#page-15-0)取り外します。

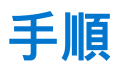

- 1. 前面カバーをシャーシに固定しているネジ(6-32UNCx3.6)を外します。
- 2. 上から順番に前面カバータブをつかみ、前面ベゼルから外側に動かして、取り外します。

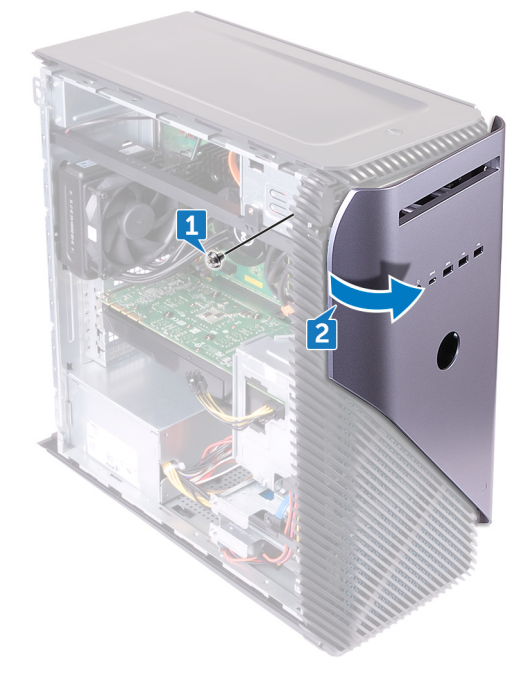

## **前面カバーの取り付け**

<span id="page-18-0"></span>**メモ:** コンピュータ内部の作業を始める前に、お使いのコンピュータに付属している「安全にお使いいただくための注意事項」 を読んで、「[コンピュータ](#page-8-0)内部の作業を始める前に」の手順を実行してください。コンピュータ内部の作業を終えた後は、[「コ](#page-9-0) [ンピュータ](#page-9-0)内部の作業を終えた後に」の指示に従ってください。安全にお使いいただくためのベストプラクティスの詳細につ いては、規制順守ホームページ([www.dell.com/regulatory\\_compliance](https://www.dell.com/regulatory_compliance))をご覧ください。

#### **トピック:**

- 手順
- 作業を終えた後に

### **手順**

- 1. 前面カバータブの位置を合わせて前面パネルスロットに差し込み、所定の位置にはめ込みます。
- 2. 前面カバーをシャーシに固定するネジ(6-32UNCx3.6)を取り付けます。

### **作業を終えた後に**

右側[カバーを](#page-16-0)取り付けます。

# **薄型オプティカルドライブの取り外し**

<span id="page-19-0"></span>**メモ:** コンピュータ内部の作業を始める前に、お使いのコンピュータに付属している「安全にお使いいただくための注意事項」 を読んで、「[コンピュータ](#page-8-0)内部の作業を始める前に」の手順を実行してください。コンピュータ内部の作業を終えた後は、[「コ](#page-9-0) [ンピュータ](#page-9-0)内部の作業を終えた後に」の指示に従ってください。安全にお使いいただくためのベストプラクティスの詳細につ いては、規制順守ホームページ([www.dell.com/regulatory\\_compliance](https://www.dell.com/regulatory_compliance))をご覧ください。

#### **トピック:**

- 前提条件
- 手順

### **前提条件**

- 1. 右側[カバー](#page-15-0)を取り外します。
- 2. 前面[カバーを](#page-17-0)取り外します。

### **手順**

- 1. オプティカルドライブから電源ケーブルを外します。
- 2. オプティカルドライブからデータケーブルを外します。
- 3. 薄型オプティカルドライブアセンブリをスライドさせて、コンピュータの前面から引き出します。

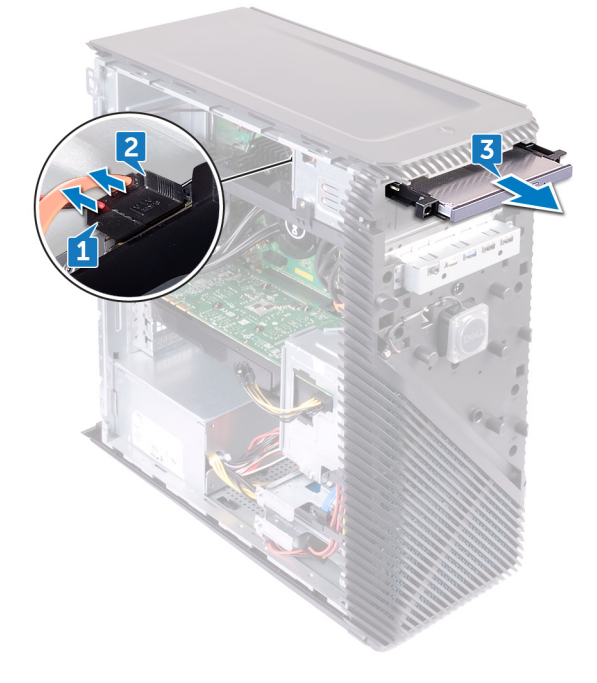

- 4. 指先を使って、薄型オプティカルドライブブラケットをオプティカルドライブから取り外します。
- 5. 薄型オプティカルドライブアセンブリを持ち上げて、薄型オプティカルドライブブラケットから取り外します。

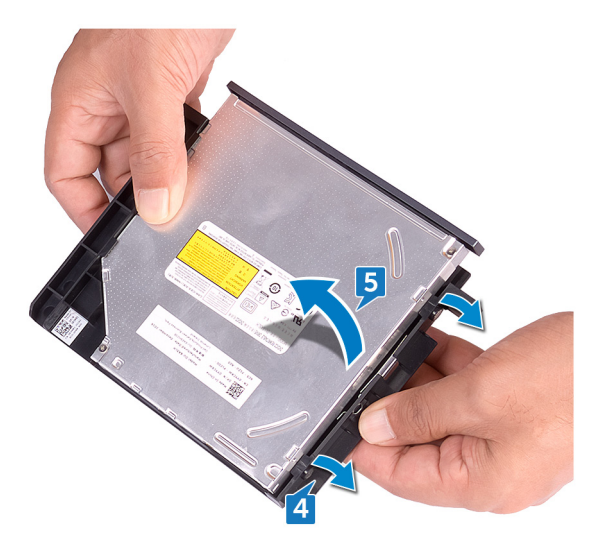

6. 薄型オプティカルドライブベゼルをオプティカルドライブから取り外します。

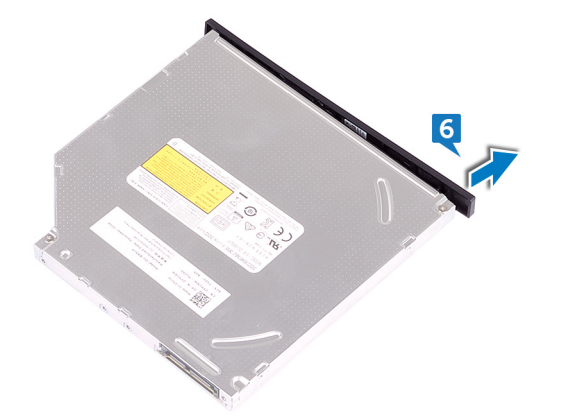

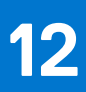

## **薄型オプティカルドライブの取り付け**

<span id="page-21-0"></span>**メモ:** コンピュータ内部の作業を始める前に、お使いのコンピュータに付属している「安全にお使いいただくための注意事項」 を読んで、「[コンピュータ](#page-8-0)内部の作業を始める前に」の手順を実行してください。コンピュータ内部の作業を終えた後は、[「コ](#page-9-0) [ンピュータ](#page-9-0)内部の作業を終えた後に」の指示に従ってください。安全にお使いいただくためのベストプラクティスの詳細につ いては、規制順守ホームページ([www.dell.com/regulatory\\_compliance](https://www.dell.com/regulatory_compliance))をご覧ください。

#### **トピック:**

- 手順
- 作業を終えた後に

### **手順**

- 1. 薄型オプティカルドライブベゼルをオプティカルドライブに合わせてはめ込みます。
- 2. 薄型オプティカルドライブアセンブリを薄型オプティカルドライブブラケットにセットし、薄型オプティカルドライブアセン ブリをはめ込みます。
- 3. 薄型オプティカルドライブアセンブリを、コンピュータの前面から薄型オプティカルドライブベイに差し込みます。
- 4. オプティカルドライブにデータケーブルと電源ケーブルを接続します。
- 5. コンピュータを縦向きに置きます。

### **作業を終えた後に**

1. 前面[カバー](#page-18-0)を取り付けます。

2. 右側[カバー](#page-16-0)を取り付けます。

## **ライトバーの取り外し**

<span id="page-22-0"></span>**メモ:** コンピュータ内部の作業を始める前に、お使いのコンピュータに付属している「安全にお使いいただくための注意事項」 を読んで、「[コンピュータ](#page-8-0)内部の作業を始める前に」の手順を実行してください。コンピュータ内部の作業を終えた後は、[「コ](#page-9-0) [ンピュータ](#page-9-0)内部の作業を終えた後に」の指示に従ってください。安全にお使いいただくためのベストプラクティスの詳細につ いては、規制順守ホームページ([www.dell.com/regulatory\\_compliance](https://www.dell.com/regulatory_compliance))をご覧ください。

**トピック:**

- 前提条件
- 手順

### **前提条件**

右側[カバーを](#page-15-0)取り外します。

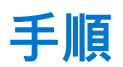

- 1. ライトバーケーブルをシャーシのコネクタから外します。
- 2. ライトバーをシャーシに固定しているネジ(M3x5)を外します。
- 3. ライトバーをスライドさせて、シャーシから取り外します。

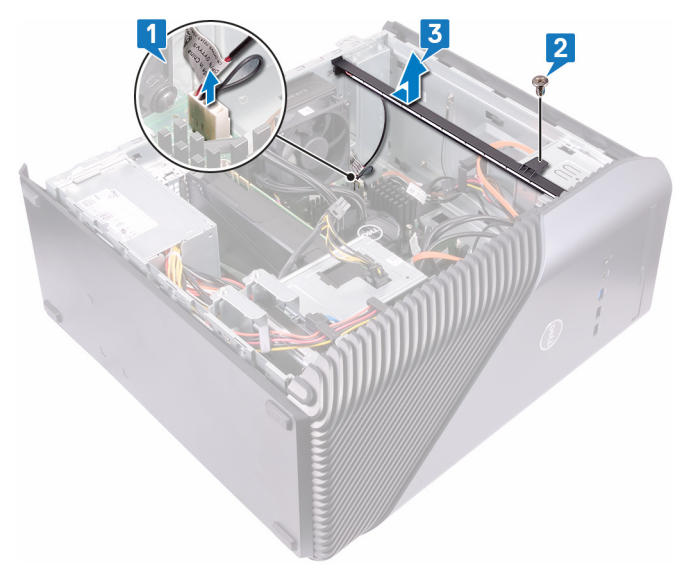

## **ライトバーの取り付け**

<span id="page-23-0"></span>**メモ:** コンピュータ内部の作業を始める前に、お使いのコンピュータに付属している「安全にお使いいただくための注意事項」 を読んで、「[コンピュータ](#page-8-0)内部の作業を始める前に」の手順を実行してください。コンピュータ内部の作業を終えた後は、[「コ](#page-9-0) [ンピュータ](#page-9-0)内部の作業を終えた後に」の指示に従ってください。安全にお使いいただくためのベストプラクティスの詳細につ いては、規制順守ホームページ([www.dell.com/regulatory\\_compliance](https://www.dell.com/regulatory_compliance))をご覧ください。

**トピック:**

- 手順
- 作業を終えた後に

### **手順**

- 1. ライトバーをシャーシのスロットに合わせて挿入します。
- 2. ライトバーをシャーシに固定するネジ(M3x5)を取り付けます。
- 3. ライトバーケーブルをシャーシのコネクタに接続します。

### **作業を終えた後に**

右側[カバーを](#page-16-0)取り付けます。

# **メモリモジュールの取り外し**

<span id="page-24-0"></span>**メモ:** コンピュータ内部の作業を始める前に、お使いのコンピュータに付属している「安全にお使いいただくための注意事項」 を読んで、「[コンピュータ](#page-8-0)内部の作業を始める前に」の手順を実行してください。コンピュータ内部の作業を終えた後は、[「コ](#page-9-0) [ンピュータ](#page-9-0)内部の作業を終えた後に」の指示に従ってください。安全にお使いいただくためのベストプラクティスの詳細につ いては、規制順守ホームページ([www.dell.com/regulatory\\_compliance](https://www.dell.com/regulatory_compliance))をご覧ください。

```
トピック:
```
- 前提条件
- 手順

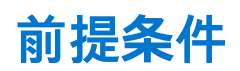

右側[カバーを](#page-15-0)取り外します。

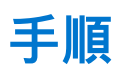

1. 左側を下にしてコンピュータを倒し、システム基板上のメモリカードスロットの位置を確認します。

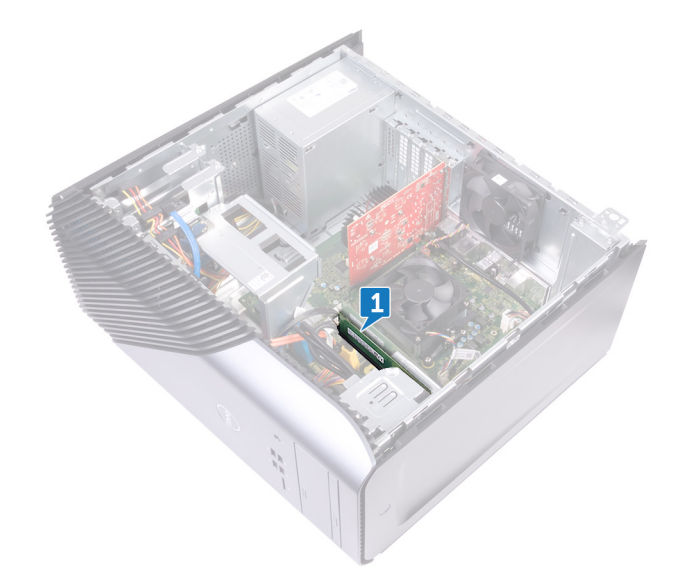

- 2. メモリモジュールスロットの両端にある固定クリップを、メモリモジュールが持ち上がるまで指先で広げます。
- 3. メモリモジュールをスライドさせて、メモリモジュールスロットから取り外します。
	- **メモ:** メモリモジュールを取り外しにくい場合は、メモリモジュールを前後にゆっくり動かして緩め、スロットから取り外 します。
		- **注意: メモリモジュールの損傷を防ぐため、メモリモジュールは両端を持つようにしてください。メモリモジュールのコン ポーネントに触れないでください。**

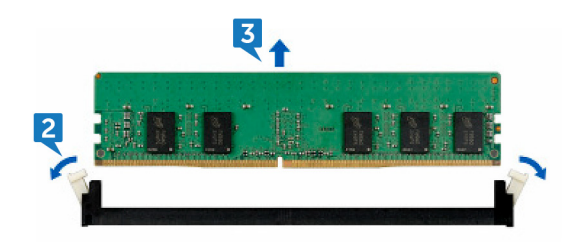

# **メモリモジュールの取り付け**

<span id="page-26-0"></span>**メモ:** コンピュータ内部の作業を始める前に、お使いのコンピュータに付属している「安全にお使いいただくための注意事項」 を読んで、「[コンピュータ](#page-8-0)内部の作業を始める前に」の手順を実行してください。コンピュータ内部の作業を終えた後は、[「コ](#page-9-0) [ンピュータ](#page-9-0)内部の作業を終えた後に」の指示に従ってください。安全にお使いいただくためのベストプラクティスの詳細につ いては、規制順守ホームページ([www.dell.com/regulatory\\_compliance](https://www.dell.com/regulatory_compliance))をご覧ください。

#### **トピック:**

- 手順
- 作業を終えた後に

### **手順**

- 1. メモリモジュールの切り込みをメモリモジュールスロットのタブに合わせ、メモリモジュールをメモリモジュールスロットに 差し込みます。
- 2. 所定の位置にカチッと収まるまで、メモリモジュールを押し込みます。

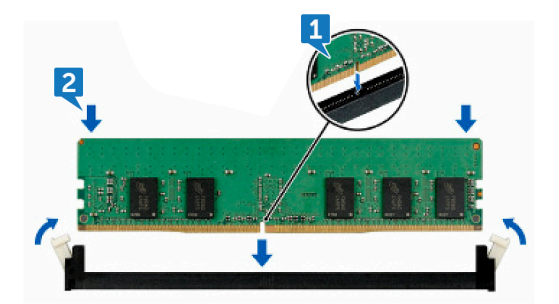

3. コンピュータを縦向きに置きます。

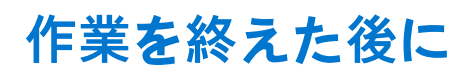

右側[カバーを](#page-16-0)取り付けます。

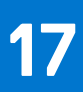

## **前面 I/O パネルの取り外し**

<span id="page-27-0"></span>**メモ:** コンピュータ内部の作業を始める前に、お使いのコンピュータに付属している「安全にお使いいただくための注意事項」 を読んで、「[コンピュータ](#page-8-0)内部の作業を始める前に」の手順を実行してください。コンピュータ内部の作業を終えた後は、[「コ](#page-9-0) [ンピュータ](#page-9-0)内部の作業を終えた後に」の指示に従ってください。安全にお使いいただくためのベストプラクティスの詳細につ いては、規制順守ホームページ([www.dell.com/regulatory\\_compliance](https://www.dell.com/regulatory_compliance))をご覧ください。

**トピック:**

- 前提条件
- 手順

### **前提条件**

- 1. 右側[カバー](#page-15-0)を取り外します。
- 2. 前面[カバーを](#page-17-0)取り外します。

### **手順**

- 1. 左側を下にしてコンピュータを倒し、前面オーディオケーブルをシステム基板から外します。
- 2. USB 2.0 ケーブルをシステム基板から外します。
- 3. USB 3.1(Type-C)ケーブルをシステム基板から外します。
- 4. USB 3.0 ケーブルをシステム基板から外します。

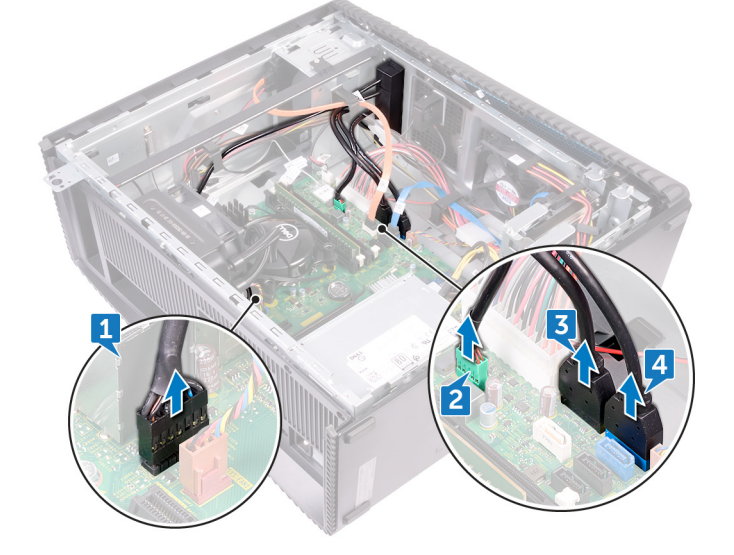

- 5. 前面 I/O パネルをシャーシに固定している 2 本のネジ(M3x5)を外します。
- 6. 前面 I/O パネルをコンピュータの前面からケーブルごと取り外します。

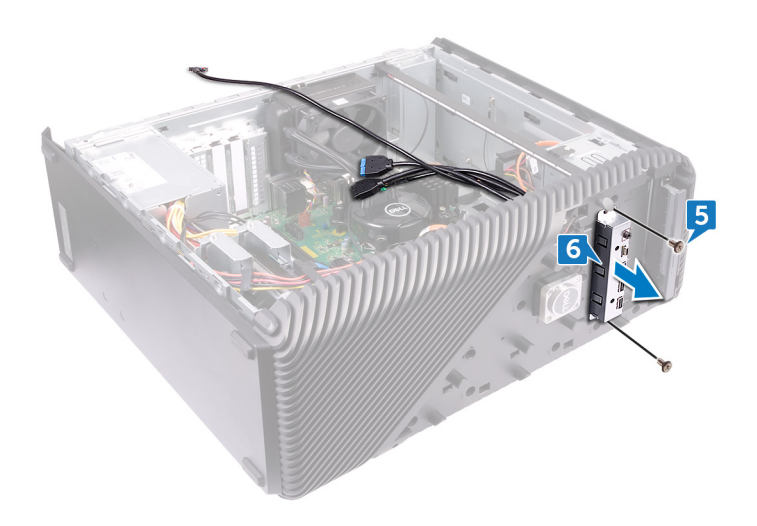

## **前面 I/O パネルの取り付け**

<span id="page-29-0"></span>**メモ:** コンピュータ内部の作業を始める前に、お使いのコンピュータに付属している「安全にお使いいただくための注意事項」 を読んで、「[コンピュータ](#page-8-0)内部の作業を始める前に」の手順を実行してください。コンピュータ内部の作業を終えた後は、[「コ](#page-9-0) [ンピュータ](#page-9-0)内部の作業を終えた後に」の指示に従ってください。安全にお使いいただくためのベストプラクティスの詳細につ いては、規制順守ホームページ([www.dell.com/regulatory\\_compliance](https://www.dell.com/regulatory_compliance))をご覧ください。

#### **トピック:**

- 手順
- 作業を終えた後に

### **手順**

- 1. 前面 I/O パネルを、コンピュータの前面から前面 I/O パネルベイに差し込みます。
- 2. 前面 I/O パネルをシャーシに固定する 2 本のネジ(M3x5)を取り付けます。
- 3. 前面オーディオケーブル、USB 2.0 ケーブル、USB 3.0 ケーブル、および USB 3.1(Type-C)ケーブルをシステム基板に接続し ます。
- 4. コンピュータを縦向きに置きます。

### **作業を終えた後に**

- 1. 前面[カバー](#page-18-0)を取り付けます。
- 2. 右側[カバー](#page-16-0)を取り付けます。

# **ロゴボードの取り外し**

<span id="page-30-0"></span>**メモ:** コンピュータ内部の作業を始める前に、お使いのコンピュータに付属している「安全にお使いいただくための注意事項」 を読んで、「[コンピュータ](#page-8-0)内部の作業を始める前に」の手順を実行してください。コンピュータ内部の作業を終えた後は、[「コ](#page-9-0) [ンピュータ](#page-9-0)内部の作業を終えた後に」の指示に従ってください。安全にお使いいただくためのベストプラクティスの詳細につ いては、規制順守ホームページ([www.dell.com/regulatory\\_compliance](https://www.dell.com/regulatory_compliance))をご覧ください。

**トピック:**

- 前提条件
- 手順

### **前提条件**

- 1. 右側[カバー](#page-15-0)を取り外します。
- 2. 前面[カバーを](#page-17-0)取り外します。

### **手順**

- 1. ロゴボードケーブルをロゴボードから外します。
- 2. ロゴボードをシャーシに固定している 2 本のネジ(M3x5)を外します。
- 3. ロゴボードをシャーシから取り外します。

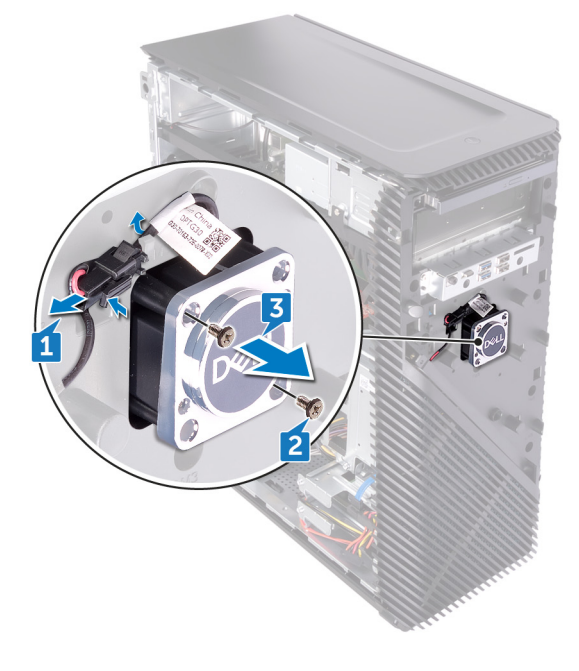

## **ロゴボードの取り付け**

<span id="page-31-0"></span>**メモ:** コンピュータ内部の作業を始める前に、お使いのコンピュータに付属している「安全にお使いいただくための注意事項」 を読んで、「[コンピュータ](#page-8-0)内部の作業を始める前に」の手順を実行してください。コンピュータ内部の作業を終えた後は、[「コ](#page-9-0) [ンピュータ](#page-9-0)内部の作業を終えた後に」の指示に従ってください。安全にお使いいただくためのベストプラクティスの詳細につ いては、規制順守ホームページ([www.dell.com/regulatory\\_compliance](https://www.dell.com/regulatory_compliance))をご覧ください。

**トピック:**

- 手順
- 作業を終えた後に

### **手順**

- 1. ロゴボードをシャーシのスロットの位置に合わせて、ロゴボードをシャーシに固定している 2 本のネジ(M3x5)を取り付けま す。
- 2. ロゴボードケーブルをロゴボードに接続します。

### **作業を終えた後に**

- 1. 前面[カバー](#page-18-0)を取り付けます。
- 2. 右側[カバー](#page-16-0)を取り付けます。

## **前面パネルライトボードの取り外し**

<span id="page-32-0"></span>**メモ:** コンピュータ内部の作業を始める前に、お使いのコンピュータに付属している「安全にお使いいただくための注意事項」 を読んで、「[コンピュータ](#page-8-0)内部の作業を始める前に」の手順を実行してください。コンピュータ内部の作業を終えた後は、[「コ](#page-9-0) [ンピュータ](#page-9-0)内部の作業を終えた後に」の指示に従ってください。安全にお使いいただくためのベストプラクティスの詳細につ いては、規制順守ホームページ([www.dell.com/regulatory\\_compliance](https://www.dell.com/regulatory_compliance))をご覧ください。

**トピック:**

- 前提条件
- 手順

### **前提条件**

- 1. 右側[カバー](#page-15-0)を取り外します。
- 2. 前面[カバーを](#page-17-0)取り外します。

### **手順**

- 1. 左側を下にしてコンピュータを倒し、前面パネルライトボードケーブルをシステム基板から外します。
- 2. 前面パネルライトボードケーブルをシャーシの配線ガイドから取り外します。

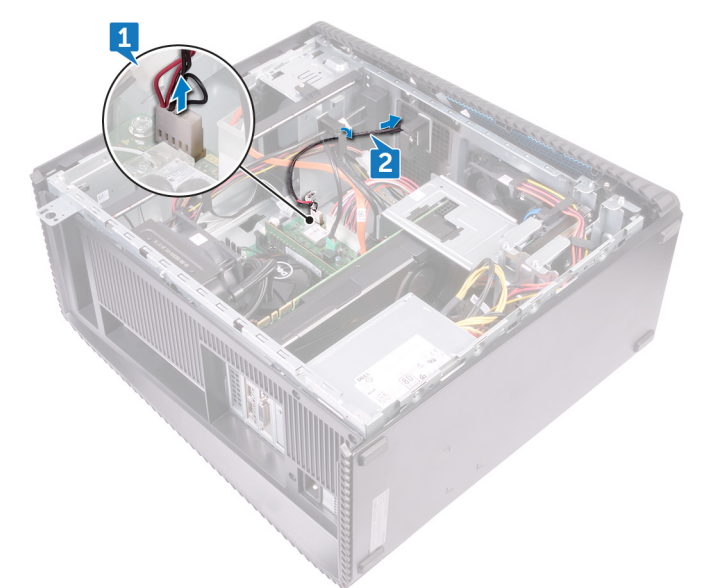

- 3. タブを押してシャーシの配線ガイドから取り外し、前面ライトバーケーブルをロゴボードから外します。
- 4. 前面パネルライトボードをシャーシに固定しているネジ(M3x5)を外します。
- 5. 前面パネルライトボードをシャーシから取り外します。

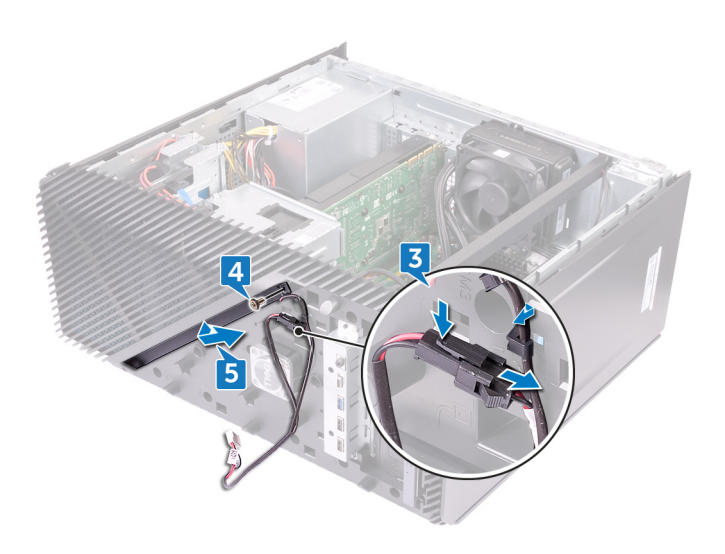

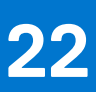

## **前面パネルライトボードの取り付け**

<span id="page-34-0"></span>**メモ:** コンピュータ内部の作業を始める前に、お使いのコンピュータに付属している「安全にお使いいただくための注意事項」 を読んで、「[コンピュータ](#page-8-0)内部の作業を始める前に」の手順を実行してください。コンピュータ内部の作業を終えた後は、[「コ](#page-9-0) [ンピュータ](#page-9-0)内部の作業を終えた後に」の指示に従ってください。安全にお使いいただくためのベストプラクティスの詳細につ いては、規制順守ホームページ([www.dell.com/regulatory\\_compliance](https://www.dell.com/regulatory_compliance))をご覧ください。

#### **トピック:**

- 手順
- 作業を終えた後に

### **手順**

- 1. 前面パネルライトボードケーブルをシャーシのスロットに合わせます。
- 2. 前面パネルライトボードをシャーシに固定するネジ(M3x5)を取り付けます。
- 3. 前面パネルライトボードケーブルをロゴボードに接続します。
- 4. ケーブルをシャーシの配線ガイドに沿って配線し、前面パネルライトボードケーブルをシステム基板に接続します。
- 5. コンピュータを縦向きに置きます。

### **作業を終えた後に**

- 1. 前面[カバー](#page-18-0)を取り付けます。
- 2. 右側[カバー](#page-16-0)を取り付けます。

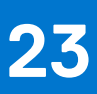

# **ソリッドステートドライブの取り外し**

<span id="page-35-0"></span>**メモ:** コンピュータ内部の作業を始める前に、お使いのコンピュータに付属している「安全にお使いいただくための注意事項」 を読んで、「[コンピュータ](#page-8-0)内部の作業を始める前に」の手順を実行してください。コンピュータ内部の作業を終えた後は、[「コ](#page-9-0) [ンピュータ](#page-9-0)内部の作業を終えた後に」の指示に従ってください。安全にお使いいただくためのベストプラクティスの詳細につ いては、規制順守ホームページ([www.dell.com/regulatory\\_compliance](https://www.dell.com/regulatory_compliance))をご覧ください。

**注意: ソリッドステートドライブは非常に壊れやすいものです。取り扱う場合は細心の注意を払ってください。**

- **注意: データの損失を防ぐため、コンピュータの電源が入っている状態、またはスリープ状態のときに SSD を取り外さないで ください。**
- **トピック:**
- 前提条件
- 手順

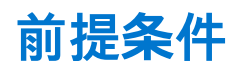

右側[カバーを](#page-15-0)取り外します。

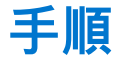

1. 左側を下にしてコンピュータを倒し、システム基板上のソリッドステートドライブスロットの位置を確認します。

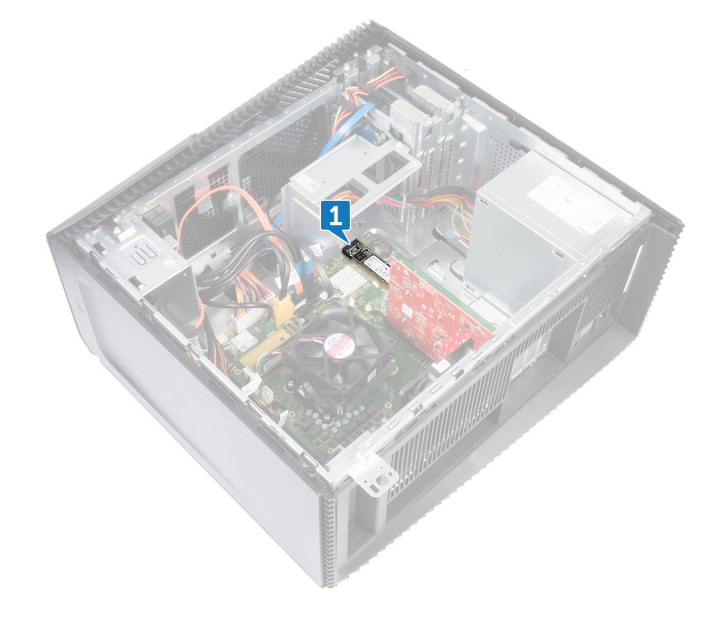

2. ソリッドステートドライブをシステム基板に固定しているネジ(M2x3.5)を外します。 3. ソリッドステートドライブをスライドさせて持ち上げ、システム基板から取り外します。
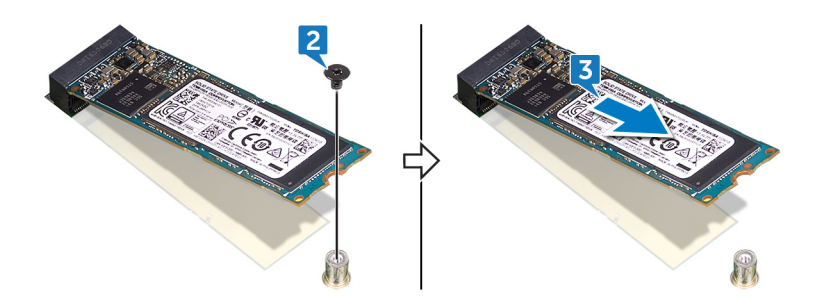

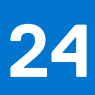

# **ソリッドステートドライブの取り付け**

**メモ:** コンピュータ内部の作業を始める前に、お使いのコンピュータに付属している「安全にお使いいただくための注意事項」 を読んで、「[コンピュータ](#page-8-0)内部の作業を始める前に」の手順を実行してください。コンピュータ内部の作業を終えた後は、[「コ](#page-9-0) [ンピュータ](#page-9-0)内部の作業を終えた後に」の指示に従ってください。安全にお使いいただくためのベストプラクティスの詳細につ いては、規制順守ホームページ([www.dell.com/regulatory\\_compliance](https://www.dell.com/regulatory_compliance))をご覧ください。

**注意: ソリッドステートドライブは非常に壊れやすいものです。取り扱う場合は細心の注意を払ってください。**

#### **トピック:**

- 手順
- 作業を終[えた](#page-38-0)後に

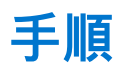

1. サーマルパッドをシステム基板に装着します。

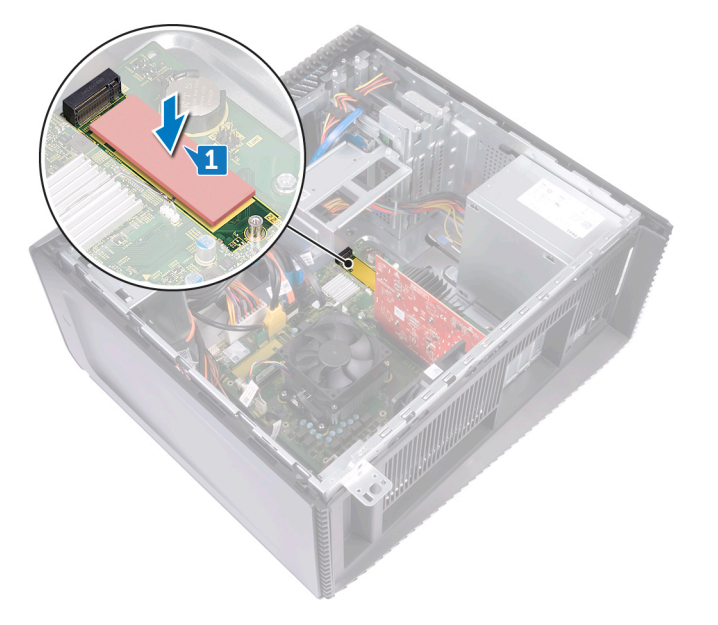

- 2. ソリッドステートドライブの切り込みをソリッドステートドライブスロットのタブの位置に合わせます。
- 3. ソリッドステートドライブを 45 度傾けてソリッドステートドライブスロットに挿入します。
- 4. ソリッドステートドライブの一方の端を押し下げて、ソリッドステートドライブをシステム基板に固定するネジ(M2x3.5)を 取り付けます。

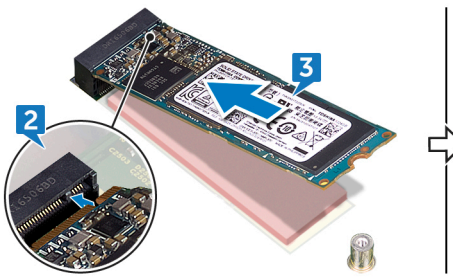

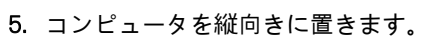

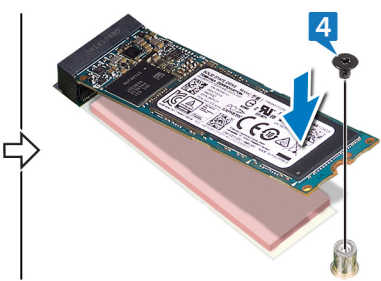

<span id="page-38-0"></span>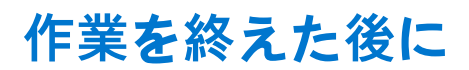

# **ワイヤレスカードの取り外し**

**メモ:** コンピュータ内部の作業を始める前に、お使いのコンピュータに付属している「安全にお使いいただくための注意事項」 を読んで、「[コンピュータ](#page-8-0)内部の作業を始める前に」の手順を実行してください。コンピュータ内部の作業を終えた後は、[「コ](#page-9-0) [ンピュータ](#page-9-0)内部の作業を終えた後に」の指示に従ってください。安全にお使いいただくためのベストプラクティスの詳細につ いては、規制順守ホームページ([www.dell.com/regulatory\\_compliance](https://www.dell.com/regulatory_compliance))をご覧ください。

```
トピック:
```
- 前提条件
- 手順

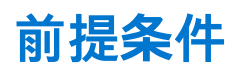

右側[カバーを](#page-15-0)取り外します。

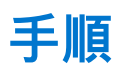

1. 左側を下にしてコンピュータを倒し、システム基板上のワイヤレスカードの位置を確認します。

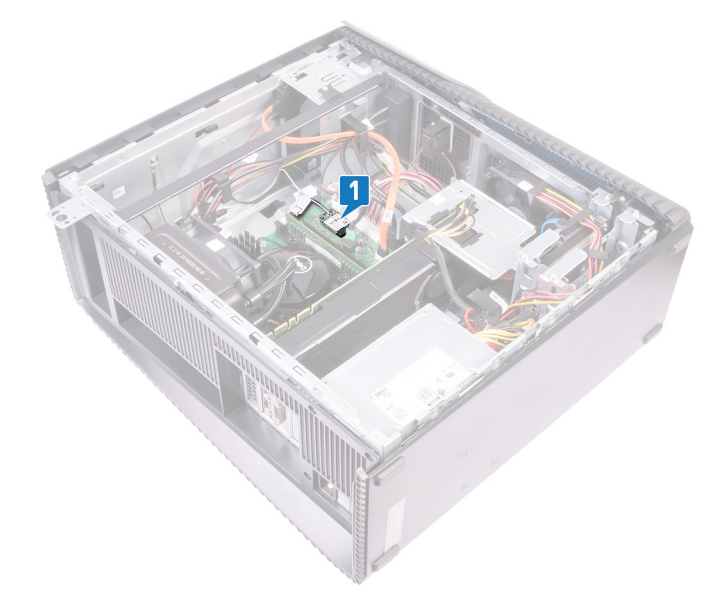

- 2. ワイヤレスカードをシステム基板に固定しているネジ(M2x3.5)を外します。
- 3. ワイヤレスカードブラケットを持ち上げて、ワイヤレスカードから取り外します。
- 4. アンテナケーブルをワイヤレスカードから外します。
- 5. ワイヤレスカードをスライドさせて、ワイヤレスカードスロットから取り外します。

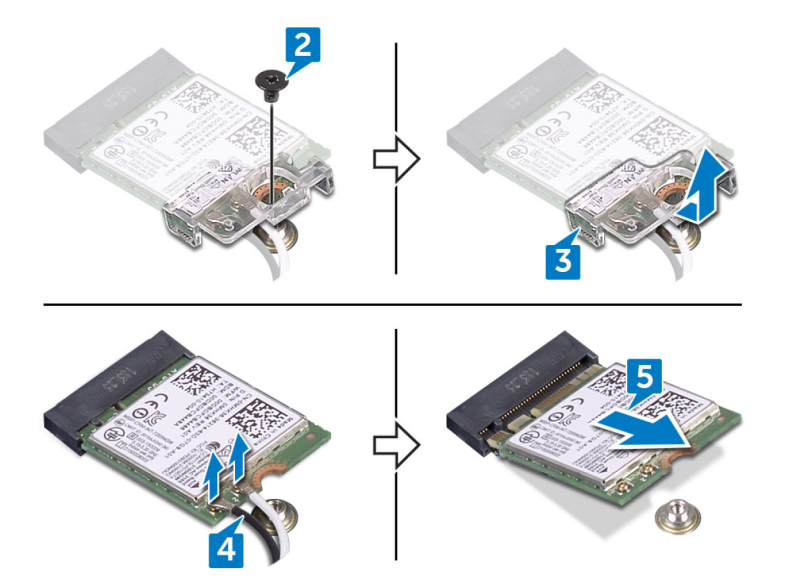

# **ワイヤレスカードの取り付け**

**メモ:** コンピュータ内部の作業を始める前に、お使いのコンピュータに付属している「安全にお使いいただくための注意事項」 を読んで、「[コンピュータ](#page-8-0)内部の作業を始める前に」の手順を実行してください。コンピュータ内部の作業を終えた後は、[「コ](#page-9-0) [ンピュータ](#page-9-0)内部の作業を終えた後に」の指示に従ってください。安全にお使いいただくためのベストプラクティスの詳細につ いては、規制順守ホームページ([www.dell.com/regulatory\\_compliance](https://www.dell.com/regulatory_compliance))をご覧ください。

#### **トピック:**

- 手順
- 作業を終えた後に

### **手順**

- 1. アンテナケーブルをワイヤレスカードに接続します。
- 2. ワイヤレスカードブラケットをワイヤレスカード上にセットします。
- 3. ワイヤレスカードの切込みをワイヤレスカードスロットのタブに合わせて、ワイヤレスカードを傾けてワイヤレスカードスロ ットに差し込みます。
- 4. ワイヤレスカードをシステム基板に固定するネジ(M2x3.5)を取り付けます。

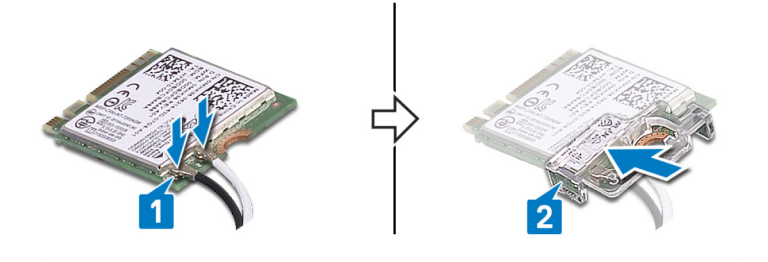

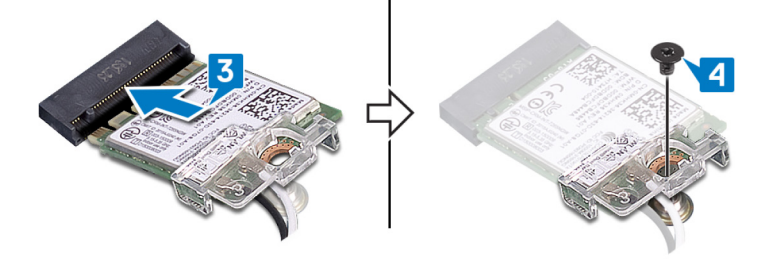

5. コンピュータを縦向きに置きます。

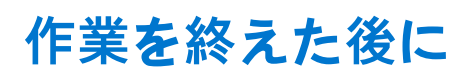

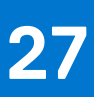

# **コイン型電池の取り外し**

- **メモ:** コンピュータ内部の作業を始める前に、お使いのコンピュータに付属している「安全にお使いいただくための注意事項」 を読んで、「[コンピュータ](#page-8-0)内部の作業を始める前に」の手順を実行してください。コンピュータ内部の作業を終えた後は、[「コ](#page-9-0) [ンピュータ](#page-9-0)内部の作業を終えた後に」の指示に従ってください。安全にお使いいただくためのベストプラクティスの詳細につ いては、規制順守ホームページ([www.dell.com/regulatory\\_compliance](https://www.dell.com/regulatory_compliance))をご覧ください。
- **注意: コイン型電池を取り外すと、BIOS セットアッププログラムの設定がデフォルト状態にリセットされます。コイン型電池 を取り外す前に、BIOS セットアッププログラムの設定を書き留めておくことをお勧めします。**

**トピック:**

- 前提条件
- 手順

## **前提条件**

右側[カバーを](#page-15-0)取り外します。

### **手順**

1. 左側を下にしてコンピュータを倒し、システム基板上のコイン型電池の位置を確認します。

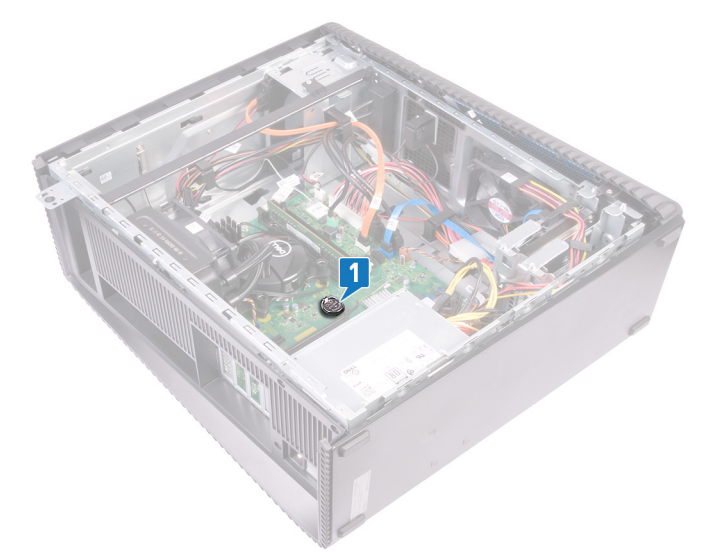

2. コイン型電池ソケットのタブを押します。 3. コイン型電池をソケットから取り外します。

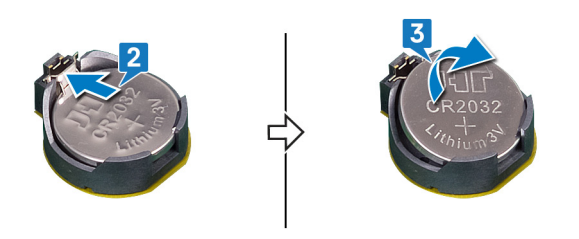

# **コイン型電池の取り付け**

**メモ:** コンピュータ内部の作業を始める前に、お使いのコンピュータに付属している「安全にお使いいただくための注意事項」 を読んで、「[コンピュータ](#page-8-0)内部の作業を始める前に」の手順を実行してください。コンピュータ内部の作業を終えた後は、[「コ](#page-9-0) [ンピュータ](#page-9-0)内部の作業を終えた後に」の指示に従ってください。安全にお使いいただくためのベストプラクティスの詳細につ いては、規制順守ホームページ([www.dell.com/regulatory\\_compliance](https://www.dell.com/regulatory_compliance))をご覧ください。

**トピック:**

- 手順
- 作業を終えた後に

### **手順**

1. コイン型電池をプラス面を上に向けてバッテリーソケットに差し込み、電池を所定の位置にはめ込みます。

2. コンピュータを縦向きに置きます。

## **作業を終えた後に**

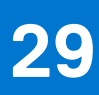

# **3.5 インチハードドライブの取り外し**

**メモ:** コンピュータ内部の作業を始める前に、お使いのコンピュータに付属している「安全にお使いいただくための注意事項」 を読んで、「[コンピュータ](#page-8-0)内部の作業を始める前に」の手順を実行してください。コンピュータ内部の作業を終えた後は、[「コ](#page-9-0) [ンピュータ](#page-9-0)内部の作業を終えた後に」の指示に従ってください。安全にお使いいただくためのベストプラクティスの詳細につ いては、規制順守ホームページ([www.dell.com/regulatory\\_compliance](https://www.dell.com/regulatory_compliance))をご覧ください。

```
トピック:
```
- 前提条件
- 手順

## **前提条件**

右側[カバーを](#page-15-0)取り外します。

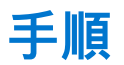

- 1. 左側を下にしてコンピュータを倒し、電源ケーブルをハードドライブから外します。
- 2. データケーブルをハードドライブから外します。
- 3. ハードドライブアセンブリをサイドシャーシに固定している 2 本のネジ(6-32UNCx3.6)を外します。
- 4. ハードドライブアセンブリを持ち上げて、サイドシャーシのスロットから取り外します。

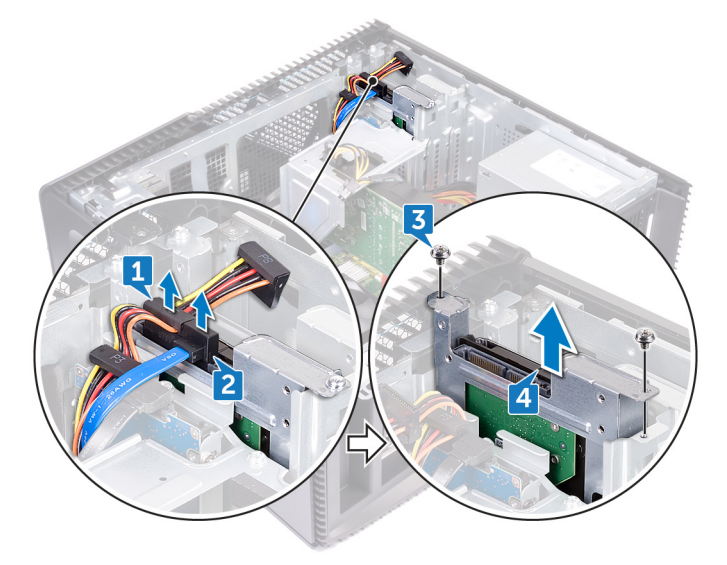

- 5. ハードドライブブラケットをハードドライブに固定している 4 本のネジ(6-32UNCx3.6)を外します。
- 6. ハードドライブを持ち上げてハードドライブブラケットから取り外します。

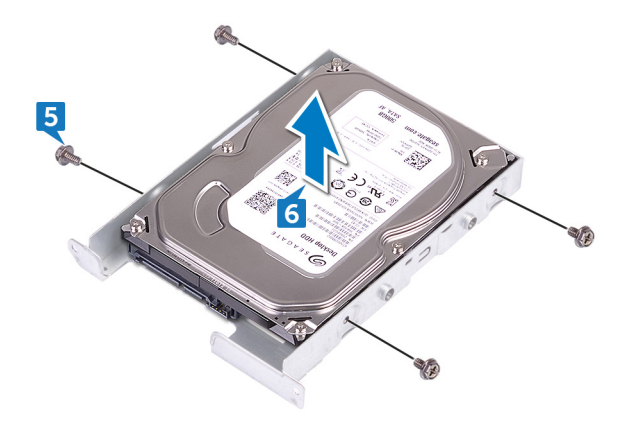

# **3.5 インチハードドライブの取り付け**

**メモ:** コンピュータ内部の作業を始める前に、お使いのコンピュータに付属している「安全にお使いいただくための注意事項」 を読んで、「[コンピュータ](#page-8-0)内部の作業を始める前に」の手順を実行してください。コンピュータ内部の作業を終えた後は、[「コ](#page-9-0) [ンピュータ](#page-9-0)内部の作業を終えた後に」の指示に従ってください。安全にお使いいただくためのベストプラクティスの詳細につ いては、規制順守ホームページ([www.dell.com/regulatory\\_compliance](https://www.dell.com/regulatory_compliance))をご覧ください。

#### **トピック:**

- 手順
- 作業を終えた後に

### **手順**

- 1. ハードドライブをハードドライブブラケットにセットします。
- 2. ハードドライブのネジ穴をハードドライブブラケットのネジ穴に合わせます。
- 3. ハードドライブブラケットをハードドライブに固定する 4 本のネジ(6-32UNCx3.6)を取り付けます。
- 4. ハードドライブアセンブリをサイドシャーシのスロットに差し込み、ハードドライブアセンブリをサイドシャーシに固定する 2 本のネジ(6-32UNCx3.6)を取り付けます。
- 5. ハードドライブにデータケーブルと電源ケーブルを接続します。
- 6. コンピュータを縦向きに置きます。

## **作業を終えた後に**

# **2.5 インチハードドライブの取り外し**

**メモ:** コンピュータ内部の作業を始める前に、お使いのコンピュータに付属している「安全にお使いいただくための注意事項」 を読んで、「[コンピュータ](#page-8-0)内部の作業を始める前に」の手順を実行してください。コンピュータ内部の作業を終えた後は、[「コ](#page-9-0) [ンピュータ](#page-9-0)内部の作業を終えた後に」の指示に従ってください。安全にお使いいただくためのベストプラクティスの詳細につ いては、規制順守ホームページ([www.dell.com/regulatory\\_compliance](https://www.dell.com/regulatory_compliance))をご覧ください。

**トピック:**

- 前提条件
- 手順

## **前提条件**

右側[カバーを](#page-15-0)取り外します。

### **手順**

- 1. 左側を下にしてコンピュータを倒し、電源ケーブルを 3.5 インチハードドライブから外します。
- 2. 電源ケーブルを 2.5 インチハードドライブから外します。
- 3. データケーブルを 3.5 インチハードドライブから外します。
- 4. データケーブルを 2.5 インチハードドライブから外します。
- 5. ハードドライブアセンブリをサイドシャーシに固定しているネジ(6-32UNCx3.6)を外します。
- 6. ハードドライブアセンブリを持ち上げてサイドシャーシから取り外します。

**メモ:** 正しく取り付け直せるようにハードドライブの向きをメモしておきます。

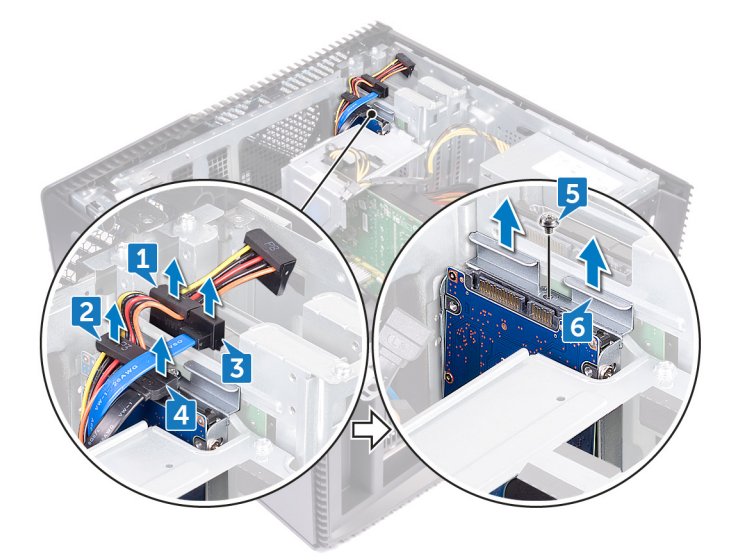

- 7. ハードドライブブラケットをハードドライブに固定している 4 本のネジ(M3x3.5)を取り外します。
- 8. ハードドライブを持ち上げてハードドライブブラケットから取り外します。

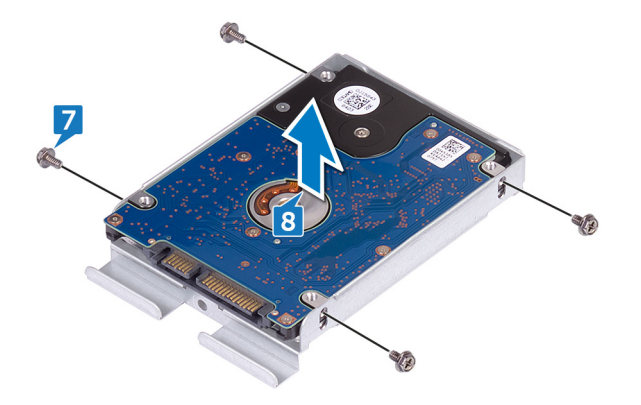

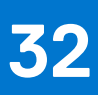

# **2.5 インチハードドライブの取り付け**

**メモ:** コンピュータ内部の作業を始める前に、お使いのコンピュータに付属している「安全にお使いいただくための注意事項」 を読んで、「[コンピュータ](#page-8-0)内部の作業を始める前に」の手順を実行してください。コンピュータ内部の作業を終えた後は、[「コ](#page-9-0) [ンピュータ](#page-9-0)内部の作業を終えた後に」の指示に従ってください。安全にお使いいただくためのベストプラクティスの詳細につ いては、規制順守ホームページ([www.dell.com/regulatory\\_compliance](https://www.dell.com/regulatory_compliance))をご覧ください。

#### **トピック:**

- 手順
- 作業を終えた後に

### **手順**

- 1. ハードドライブをハードドライブブラケットにセットします。
- 2. ハードドライブのネジ穴をハードドライブブラケットのネジ穴に合わせます。
- 3. ハードドライブブラケットをハードドライブに固定する 4 本のネジ(M3x3.5)を取り付けます。
- 4. ハードドライブアセンブリをサイドシャーシのスロットに差し込み、ハードドライブアセンブリをサイドシャーシに固定する ネジ(6-32UNCx3.6)を取り付けます。
- 5. ハードドライブにデータケーブルと電源ケーブルを接続します。
- 6. コンピュータを縦向きに置きます。

## **作業を終えた後に**

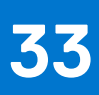

# **ファンの取り外し**

**メモ:** コンピュータ内部の作業を始める前に、お使いのコンピュータに付属している「安全にお使いいただくための注意事項」 を読んで、「[コンピュータ](#page-8-0)内部の作業を始める前に」の手順を実行してください。コンピュータ内部の作業を終えた後は、[「コ](#page-9-0) [ンピュータ](#page-9-0)内部の作業を終えた後に」の指示に従ってください。安全にお使いいただくためのベストプラクティスの詳細につ いては、規制順守ホームページ([www.dell.com/regulatory\\_compliance](https://www.dell.com/regulatory_compliance))をご覧ください。

**トピック:**

- 前提条件
- 手順

## **前提条件**

右側[カバーを](#page-15-0)取り外します。

### **手順**

**メモ:** ファンを正しく取り付け直せるように、ファンを取り外す際にその向きをメモしておきます。

**メモ:** 水冷アセンブリが搭載されているコンピュータにのみ適用されます。

- 1. 左側を下にしてコンピュータを倒し、システムファンケーブルをシステム基板から外します。
- 2. システムファンを引っ張ってシャーシのゴムグロメットから外し、シャーシからファンを取り外します。

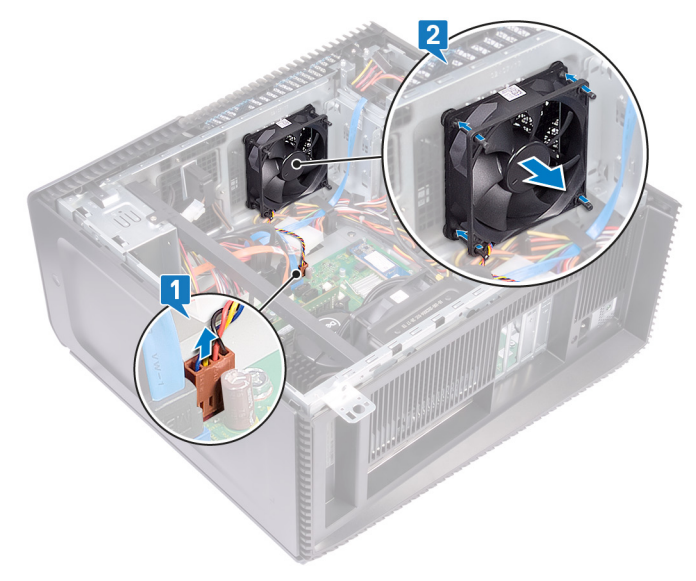

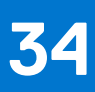

# **ファンの取り付け**

**メモ:** コンピュータ内部の作業を始める前に、お使いのコンピュータに付属している「安全にお使いいただくための注意事項」 を読んで、「[コンピュータ](#page-8-0)内部の作業を始める前に」の手順を実行してください。コンピュータ内部の作業を終えた後は、[「コ](#page-9-0) [ンピュータ](#page-9-0)内部の作業を終えた後に」の指示に従ってください。安全にお使いいただくためのベストプラクティスの詳細につ いては、規制順守ホームページ([www.dell.com/regulatory\\_compliance](https://www.dell.com/regulatory_compliance))をご覧ください。

**トピック:**

- 手順
- 作業を終えた後に

### **手順**

- 1. システムファンのスロットをシャーシのゴムグロメットに合わせます。
- 2. ゴムグロメットをシステムファンのスロットに通して、ファンが所定の位置に収まるまでゴムグロメットを引っ張ります。
- 3. システムファンケーブルをシステム基板に接続します。
- 4. コンピュータを縦向きに置きます。

## **作業を終えた後に**

# **グラフィックスカードの取り外し**

**メモ:** コンピュータ内部の作業を始める前に、お使いのコンピュータに付属している「安全にお使いいただくための注意事項」 を読んで、「[コンピュータ](#page-8-0)内部の作業を始める前に」の手順を実行してください。コンピュータ内部の作業を終えた後は、[「コ](#page-9-0) [ンピュータ](#page-9-0)内部の作業を終えた後に」の指示に従ってください。安全にお使いいただくためのベストプラクティスの詳細につ いては、規制順守ホームページ([www.dell.com/regulatory\\_compliance](https://www.dell.com/regulatory_compliance))をご覧ください。

**トピック:**

- 前提条件
- 手順

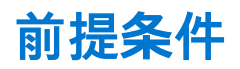

右側[カバーを](#page-15-0)取り外します。

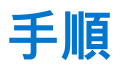

- 1. タブを押して、グラフィックスカードケーブルをグラフィックスカードから外します。
- 2. 左側を下にしてコンピュータを倒し、グラフィックスカードブラケットをシャーシに固定している 2 本のネジ(6-32UNCx3.6) を外します。
- 3. グラフィックスカードブラケットを持ち上げてシャーシから取り外します。

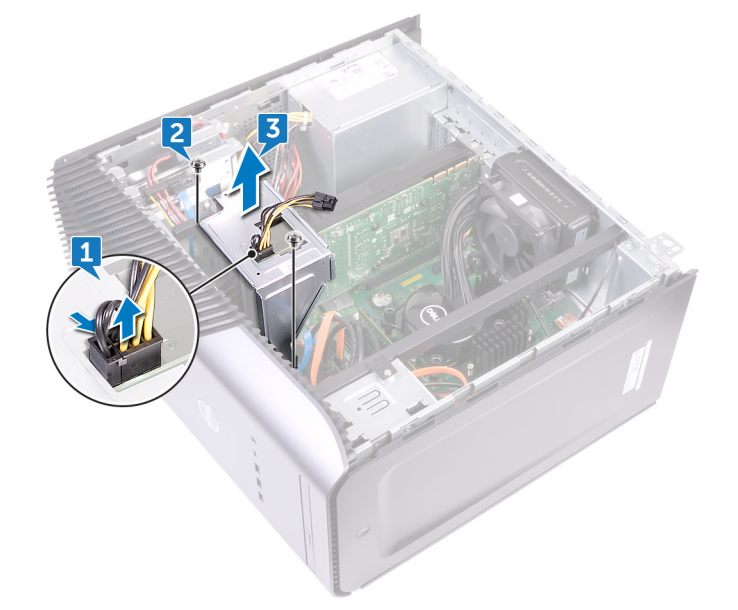

- 4. グラフィックスカードをシャーシに固定している 2 本のネジ(6-32UNCx3.6)を外します。
- 5. PCle スロットの固定タブをグラフィックスカードから押し出し、カード上部の角を持って、スロットから取り外します。
- 6. グラフィックスカードを持ち上げてコンピュータから取り外します。

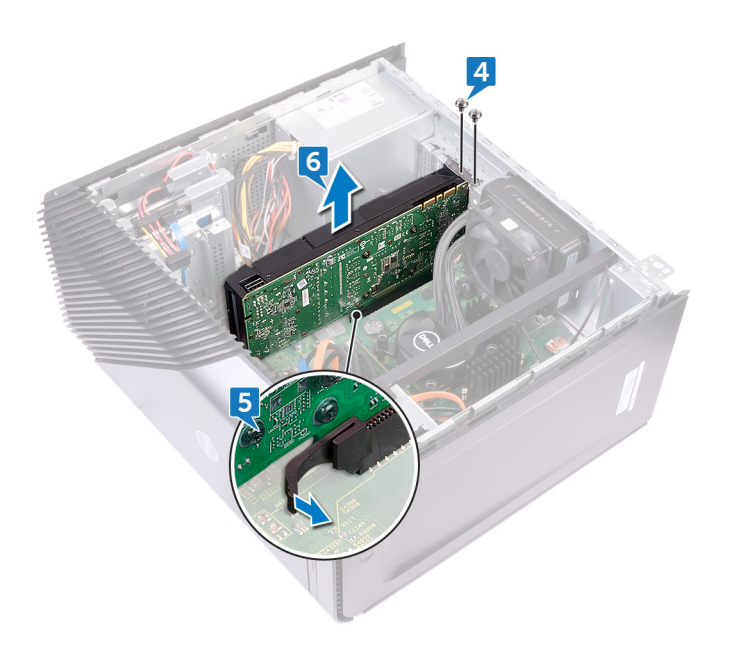

# **グラフィックスカードの取り付け**

**メモ:** コンピュータ内部の作業を始める前に、お使いのコンピュータに付属している「安全にお使いいただくための注意事項」 を読んで、「[コンピュータ](#page-8-0)内部の作業を始める前に」の手順を実行してください。コンピュータ内部の作業を終えた後は、[「コ](#page-9-0) [ンピュータ](#page-9-0)内部の作業を終えた後に」の指示に従ってください。安全にお使いいただくためのベストプラクティスの詳細につ いては、規制順守ホームページ([www.dell.com/regulatory\\_compliance](https://www.dell.com/regulatory_compliance))をご覧ください。

#### **トピック:**

- 手順
- 作業を終えた後に

### **手順**

- 1. グラフィックスカードをシャーシのスロットに合わせます。
- 2. グラフィックスカードをシステム基板のスロットに合わせてセットし、グラフィックスカードが所定の位置にしっかりとはめ 込まれるまで押し下げます。
- 3. グラフィックスカードをシャーシに固定する 2 本のネジ(6-32UNCx3.6)を取り付けます。
- 4. グラフィックスカードブラケットのタブをシャーシのスロットに合わせます。
- 5. グラフィックスカードブラケットのネジ穴をシャーシのネジ穴に合わせ、グラフィックスカードブラケットをシャーシに固定 する 2 本のネジ(6-32UNCx3.6)を取り付けます。
- 6. グラフィックスカードケーブルをグラフィックスカードに接続します。
- 7. コンピュータを縦向きに置きます。

## **作業を終えた後に**

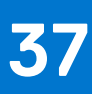

# **VR ヒートシンクの取り外し**

- **メモ:** コンピュータ内部の作業を始める前に、お使いのコンピュータに付属している「安全にお使いいただくための注意事項」 を読んで、「[コンピュータ](#page-8-0)内部の作業を始める前に」の手順を実行してください。コンピュータ内部の作業を終えた後は、[「コ](#page-9-0) [ンピュータ](#page-9-0)内部の作業を終えた後に」の指示に従ってください。安全にお使いいただくためのベストプラクティスの詳細につ いては、規制順守ホームページ([www.dell.com/regulatory\\_compliance](https://www.dell.com/regulatory_compliance))をご覧ください。
- **メモ:** 通常の動作中、ヒートシンクが高温になる場合があります。温度が十分に下がりヒートシンクが冷えるのを待って、触 ってください。
- **注意: プロセッサの冷却効果を最大にするために、ヒートシンクの放熱部分には触れないでください。皮脂が付着すると、サ ーマルグリースの放熱能力が低下する場合があります。**

#### **トピック:**

#### • 前提条件

• 手順

## **前提条件**

右側[カバーを](#page-15-0)取り外します。

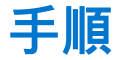

- 1. システム基板に VR ヒートシンクを固定している 3 本の拘束ネジを緩めます。
- 2. VR ヒートシンクを持ち上げてシャーシから取り外します。

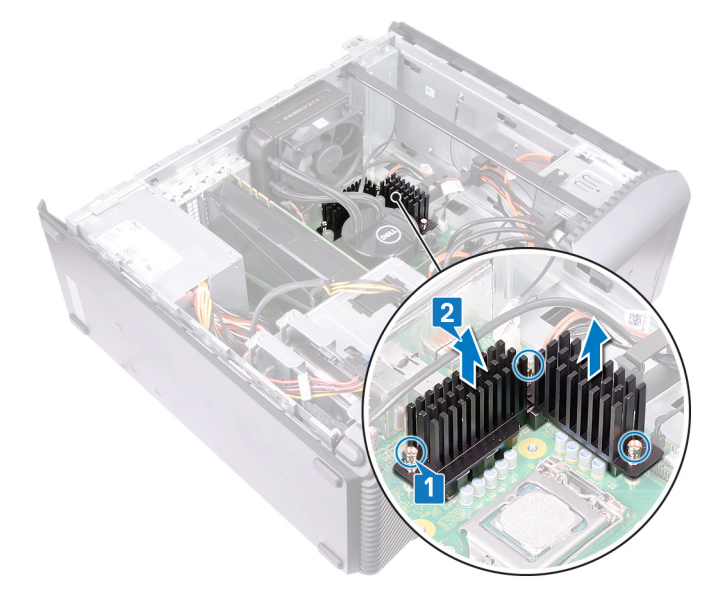

# **VR ヒートシンクの取り付け**

**メモ:** コンピュータ内部の作業を始める前に、お使いのコンピュータに付属している「安全にお使いいただくための注意事項」 を読んで、「[コンピュータ](#page-8-0)内部の作業を始める前に」の手順を実行してください。コンピュータ内部の作業を終えた後は、[「コ](#page-9-0) [ンピュータ](#page-9-0)内部の作業を終えた後に」の指示に従ってください。安全にお使いいただくためのベストプラクティスの詳細につ いては、規制順守ホームページ([www.dell.com/regulatory\\_compliance](https://www.dell.com/regulatory_compliance))をご覧ください。

#### **トピック:**

- 手順
- 作業を終えた後に

### **手順**

- 1. VR ヒートシンクの 3 本の拘束ネジを、システム基板のスロットに合わせます。
- 2. VR ヒートシンクをシステム基板に固定する拘束ネジを締めます。

## **作業を終えた後に**

# **プロセッサファンの取り外し**

<span id="page-57-0"></span>**メモ:** コンピュータ内部の作業を始める前に、お使いのコンピュータに付属している「安全にお使いいただくための注意事項」 を読んで、「[コンピュータ](#page-8-0)内部の作業を始める前に」の手順を実行してください。コンピュータ内部の作業を終えた後は、[「コ](#page-9-0) [ンピュータ](#page-9-0)内部の作業を終えた後に」の指示に従ってください。安全にお使いいただくためのベストプラクティスの詳細につ いては、規制順守ホームページ([www.dell.com/regulatory\\_compliance](https://www.dell.com/regulatory_compliance))をご覧ください。

```
トピック:
```
- 前提条件
- 手順

## **前提条件**

右側[カバーを](#page-15-0)取り外します。

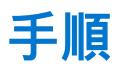

**メモ:** プロセッサー ファンが搭載されたコンピューターにのみ適用されます。

- 1. 左側を下にしてコンピュータを倒し、プロセッサファンケーブルをシステム基板から外します。
- 2. ヒートシンクのリリースレバーを持ち上げます。

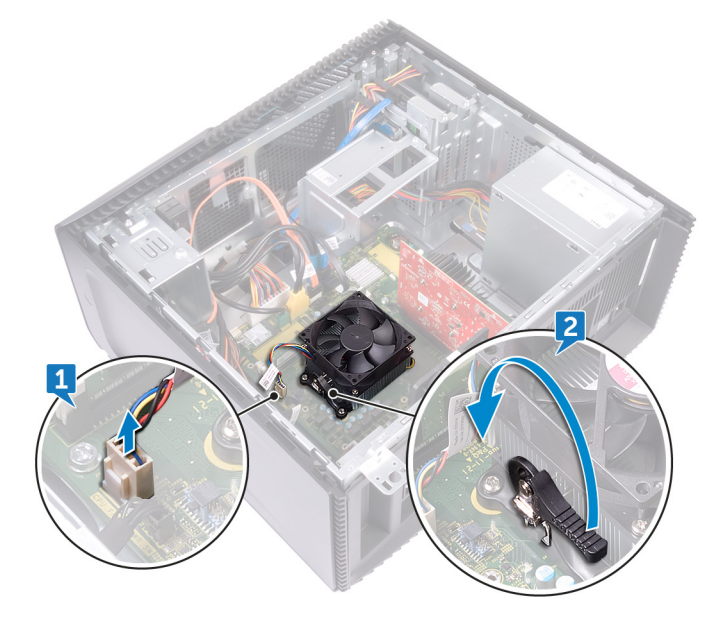

- 3. レバーを押して、プロセッサの両側にある固定タブからレバーを外します。
- 4. プロセッサファンおよびヒートシンクアセンブリを、システム基板から持ち上げ取り外します。

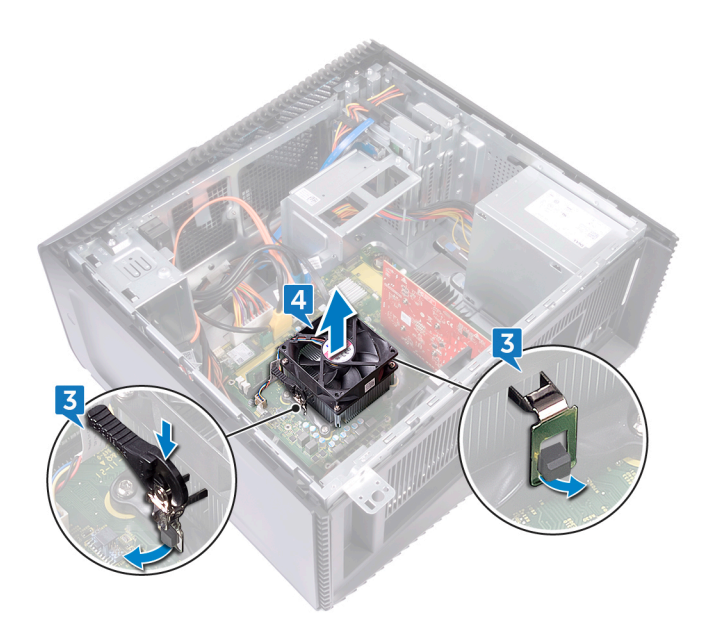

- 5. プロセッサファンをヒートシンクアセンブリに固定している 4 本のネジ(M3x7.26)を外します。
- 6. プロセッサファンを持ち上げてヒートシンクから取り外します。

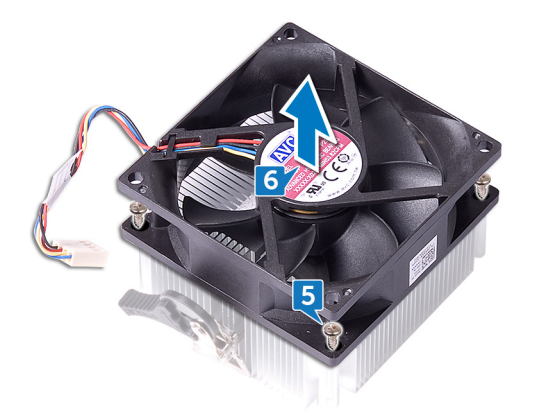

# **プロセッサファンの取り付け**

<span id="page-59-0"></span>**メモ:** コンピュータ内部の作業を始める前に、お使いのコンピュータに付属している「安全にお使いいただくための注意事項」 を読んで、「[コンピュータ](#page-8-0)内部の作業を始める前に」の手順を実行してください。コンピュータ内部の作業を終えた後は、[「コ](#page-9-0) [ンピュータ](#page-9-0)内部の作業を終えた後に」の指示に従ってください。安全にお使いいただくためのベストプラクティスの詳細につ いては、規制順守ホームページ([www.dell.com/regulatory\\_compliance](https://www.dell.com/regulatory_compliance))をご覧ください。

#### **トピック:**

- 手順
- 作業を終えた後に

### **手順**

- 1. プロセッサファンのネジ穴をヒートシンクのネジ穴の位置に合わせます。
- 2. プロセッサファンをヒートシンクに固定する 4 本のネジ(M3x7.26)を取り付けます。
- 3. プロセッサファンとヒートシンクアセンブリをプロセッサのスロットに合わせます。
- 4. リリースレバーのスロットをプロセッサの両側にある固定タブに合わせます。
- 5. リリースレバーを回転させて後ろ向きにして、プロセッサファンとヒートシンクアセンブリをプロセッサに固定します。
- 6. プロセッサファンケーブルをシステム基板に接続します。
- 7. コンピュータを縦向きに置きます。

## **作業を終えた後に**

# **ヒートシンクの取り外し**

- **メモ:** コンピュータ内部の作業を始める前に、お使いのコンピュータに付属している「安全にお使いいただくための注意事項」 を読んで、「[コンピュータ](#page-8-0)内部の作業を始める前に」の手順を実行してください。コンピュータ内部の作業を終えた後は、[「コ](#page-9-0) [ンピュータ](#page-9-0)内部の作業を終えた後に」の指示に従ってください。安全にお使いいただくためのベストプラクティスの詳細につ いては、規制順守ホームページ([www.dell.com/regulatory\\_compliance](https://www.dell.com/regulatory_compliance))をご覧ください。
- **メモ:** 通常の動作中、ヒートシンクが高温になる場合があります。温度が十分に下がりヒートシンクが冷えるのを待って、触 ってください。
- **注意: プロセッサの冷却効果を最大にするために、ヒートシンクの放熱部分には触れないでください。皮脂が付着すると、サ ーマルグリースの放熱能力が低下する場合があります。**

#### **トピック:**

- 前提条件
- 手順

## **前提条件**

- 1. 右側[カバー](#page-15-0)を取り外します。
- 2. [プロセッサファン](#page-57-0)を取り外します。

## **手順**

**メモ:** プロセッサー ファンが搭載されたコンピューターにのみ適用されます。

上記の手順をすべて実行してから、ヒート シンクを取り外します。

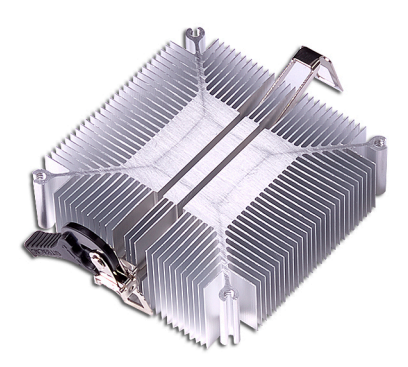

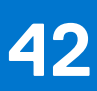

## **ヒートシンクの取り付け**

**メモ:** コンピュータ内部の作業を始める前に、お使いのコンピュータに付属している「安全にお使いいただくための注意事項」 を読んで、「[コンピュータ](#page-8-0)内部の作業を始める前に」の手順を実行してください。コンピュータ内部の作業を終えた後は、[「コ](#page-9-0) [ンピュータ](#page-9-0)内部の作業を終えた後に」の指示に従ってください。安全にお使いいただくためのベストプラクティスの詳細につ いては、規制順守ホームページ([www.dell.com/regulatory\\_compliance](https://www.dell.com/regulatory_compliance))をご覧ください。

#### **注意: ヒートシンクの位置が正しく合っていないと、システム基板とプロセッサを損傷する可能性があります。**

**メモ:** システム基板またはヒートシンクのいずれかを取り付ける場合は、熱伝導性を確保するために、キット内のサーマルパ ッド/ペーストを使用してください。

#### **トピック:**

- 手順
- 作業を終えた後に

**手順**

ヒートシンクを平らできれいな面に置きます。

## **作業を終えた後に**

- 1. [プロセッサファン](#page-59-0)を取り付けます。
- 2. 右側[カバー](#page-16-0)を取り付けます。

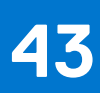

# **プロセッサ冷却アセンブリの取り外し**

<span id="page-62-0"></span>**メモ:** コンピュータ内部の作業を始める前に、お使いのコンピュータに付属している「安全にお使いいただくための注意事項」 を読んで、「[コンピュータ](#page-8-0)内部の作業を始める前に」の手順を実行してください。コンピュータ内部の作業を終えた後は、[「コ](#page-9-0) [ンピュータ](#page-9-0)内部の作業を終えた後に」の指示に従ってください。安全にお使いいただくためのベストプラクティスの詳細につ いては、規制順守ホームページ([www.dell.com/regulatory\\_compliance](https://www.dell.com/regulatory_compliance))をご覧ください。

```
トピック:
```
- 前提条件
- 手順

## **前提条件**

右側[カバーを](#page-15-0)取り外します。

### **手順**

**メモ:** 水冷アセンブリ構成のコンピュータにのみ適用されます。

- 1. 左側を下にしてコンピュータを倒し、ファンケーブルをシステム基板から外します。
- 2. プロセッサ冷却アセンブリケーブルをシステム基板から外します。
- 3. プロセッサ冷却アセンブリ上に表示されているのとは逆の順番で、プロセッサ冷却アセンブリをシステム基板に固定している 4本の拘束ネジを緩めます。
- 4. ファンをシャーシに固定しているネジ(6-32UNCx3.6)を外します。

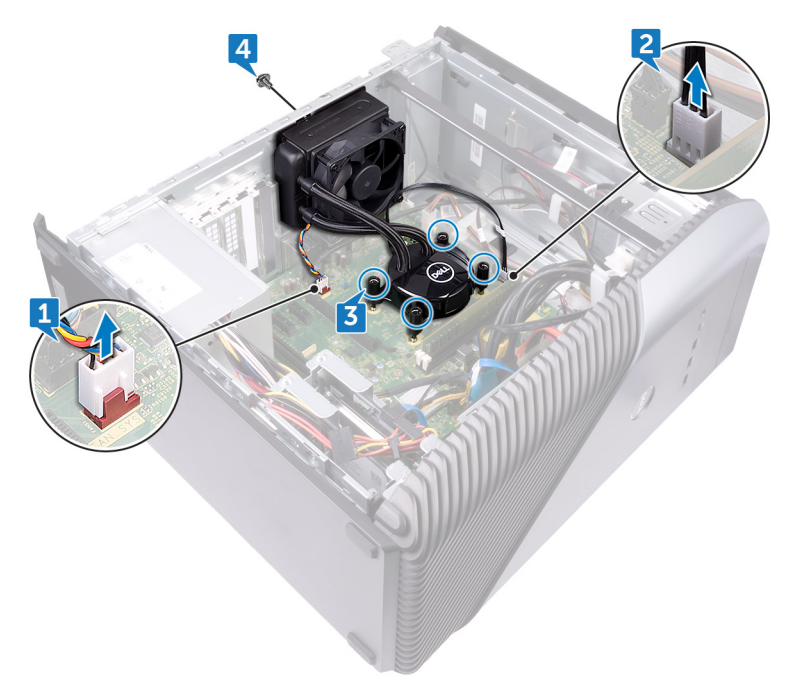

- 5. ファンを持ち上げてシャーシから取り外します。
- 6. プロセッサ冷却アセンブリをファンと一緒に持ち上げて、システム基板から取り外します。

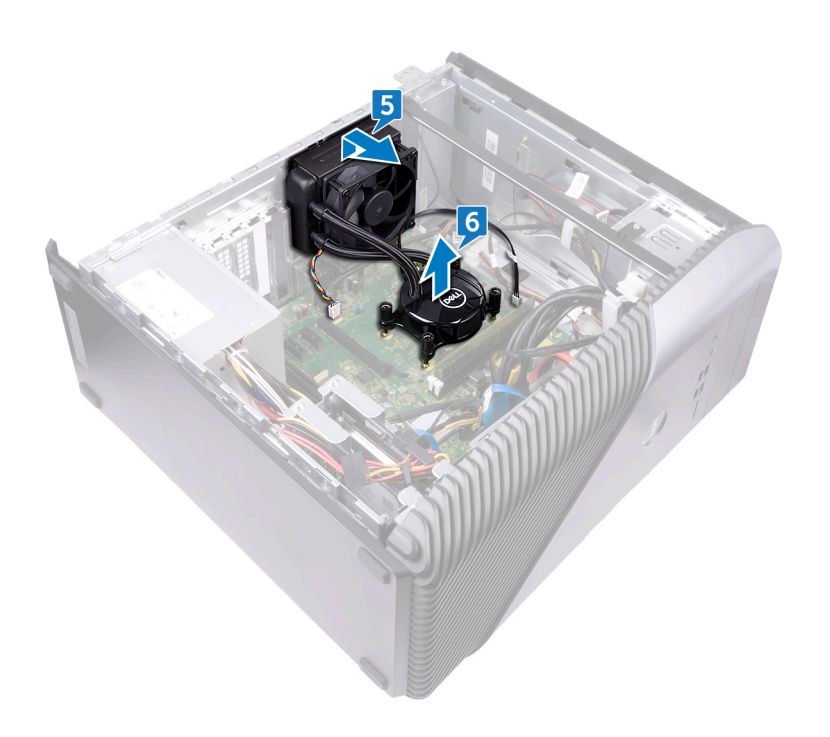

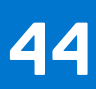

# **プロセッサ冷却アセンブリの取り付け**

<span id="page-64-0"></span>**メモ:** コンピュータ内部の作業を始める前に、お使いのコンピュータに付属している「安全にお使いいただくための注意事項」 を読んで、「[コンピュータ](#page-8-0)内部の作業を始める前に」の手順を実行してください。コンピュータ内部の作業を終えた後は、[「コ](#page-9-0) [ンピュータ](#page-9-0)内部の作業を終えた後に」の指示に従ってください。安全にお使いいただくためのベストプラクティスの詳細につ いては、規制順守ホームページ([www.dell.com/regulatory\\_compliance](https://www.dell.com/regulatory_compliance))をご覧ください。

#### **トピック:**

- 手順
- 作業を終えた後に

### **手順**

- 1. プロセッサ冷却アセンブリの 4 本の拘束ネジをシステム基板のスロットに合わせます。
- 2. 番号順(プロセッサ冷却アセンブリに表示)に、プロセッサ冷却アセンブリをシステム基板に固定する拘束ネジを締めます。
- 3. ファンのタブをシャーシのスロットに合わせ、ファンを所定の位置にセットします。
- 4. ファンをシャーシに固定するネジ(6-32UNCx3.6)を取り付けます。
- 5. プロセッサ冷却アセンブリケーブルをシステム基板に接続します。
- 6. コンピュータを縦向きに置きます。
- 7. ファンケーブルをシステム基板に接続します。
- 8. コンピュータを縦向きに置きます。

## **作業を終えた後に**

# **プロセッサの取り外し**

**メモ:** コンピュータ内部の作業を始める前に、お使いのコンピュータに付属している「安全にお使いいただくための注意事項」 を読んで、「[コンピュータ](#page-8-0)内部の作業を始める前に」の手順を実行してください。コンピュータ内部の作業を終えた後は、[「コ](#page-9-0) [ンピュータ](#page-9-0)内部の作業を終えた後に」の指示に従ってください。安全にお使いいただくためのベストプラクティスの詳細につ いては、規制順守ホームページ([www.dell.com/regulatory\\_compliance](https://www.dell.com/regulatory_compliance))をご覧ください。

**トピック:**

- 前提条件
- 手順

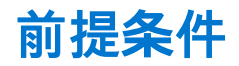

- 1. 右側[カバー](#page-15-0)を取り外します。
- 2. [プロセッサー](#page-62-0)冷却アセンブリまた[はプロセッサー](#page-57-0) ファンを取り外します。

## **手順**

1. 左側を下にしてコンピュータを倒し、システム基板上のプロセッサの位置を確認します。

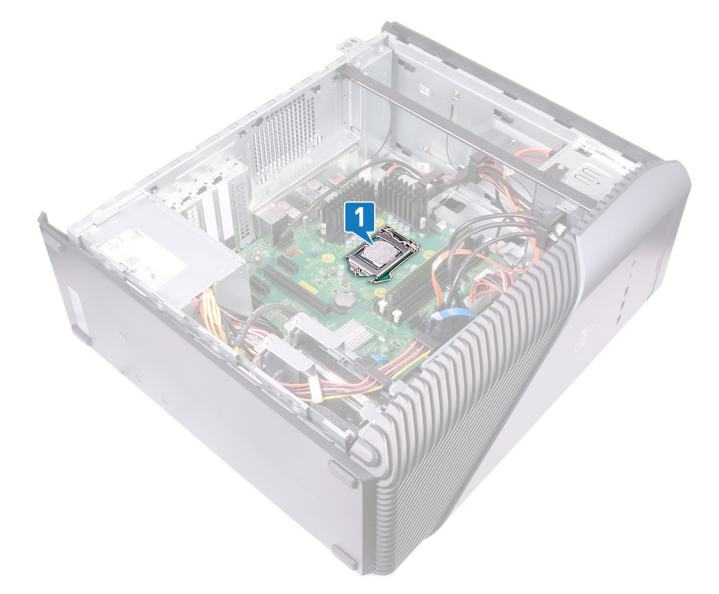

- 2. リリースレバーを押し下げてプロセッサから離れる方向に押して、タブから取り外します。
- 3. リリースレバーを完全に広げて、プロセッサカバーを開きます。
- 4. プロセッサを持ち上げてプロセッサソケットから取り外します。

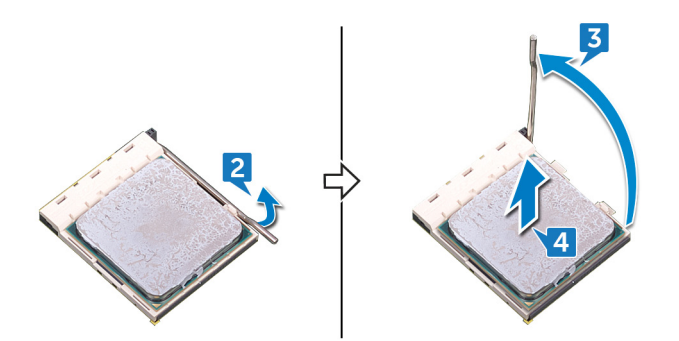

## **プロセッサの取り付け**

- **メモ:** コンピュータ内部の作業を始める前に、お使いのコンピュータに付属している「安全にお使いいただくための注意事項」 を読んで、「[コンピュータ](#page-8-0)内部の作業を始める前に」の手順を実行してください。コンピュータ内部の作業を終えた後は、[「コ](#page-9-0) [ンピュータ](#page-9-0)内部の作業を終えた後に」の指示に従ってください。安全にお使いいただくためのベストプラクティスの詳細につ いては、規制順守ホームページ([www.dell.com/regulatory\\_compliance](https://www.dell.com/regulatory_compliance))をご覧ください。
- **注意: プロセッサまたはヒートシンクのいずれかを交換する場合は、熱伝導性を確実にするために、キット内のサーマルグリ ースを使用します。**
- **メモ:** 新しいプロセッサはパッケージにサーマルパッドを標準装備しています。プロセッサにサーマルパッドが取り付けられ ている場合もあります。

#### **トピック:**

- 手順
- 作業を終えた後に

### **手順**

- 1. プロセッサソケットのリリースレバーが所定の位置まで完全に開いていることを確認します。
	- **注意: プロセッサの 1 ピンコーナーには、プロセッサソケットの 1 ピンコーナーの三角に合わせるための三角があります。** プロセッサが適切に装着されると、4つの角がすべて同じ高さになります。プロセッサの角が1つでも他の角より高い場 **合、プロセッサは適切に装着されていません。**
- 2. プロセッサの切り込みをプロセッサソケットのタブの位置に合わせて、プロセッサをプロセッサソケットにセットします。 **注意: プロセッサカバーの切り込みが位置合わせポストの下にあることを確認します。**
- 3. プロセッサがソケットに完全に装着されたら、リリースレバーを下向きに回して、プロセッサカバーのタブの下にくるように します。

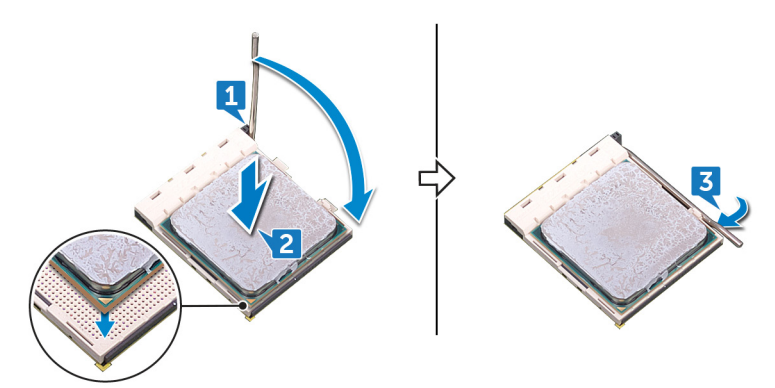

4. コンピュータを縦向きに置きます。

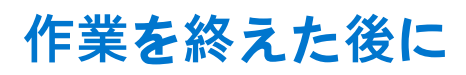

- 1. [プロセッサー](#page-64-0)冷却アセンブリまた[はプロセッサー](#page-59-0) ファンを取り付けます。
- 2. 右側[カバー](#page-16-0)を取り付けます。

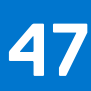

## **電源装置ユニットの取り外し**

**メモ:** コンピュータ内部の作業を始める前に、お使いのコンピュータに付属している「安全にお使いいただくための注意事項」 を読んで、「[コンピュータ](#page-8-0)内部の作業を始める前に」の手順を実行してください。コンピュータ内部の作業を終えた後は、[「コ](#page-9-0) [ンピュータ](#page-9-0)内部の作業を終えた後に」の指示に従ってください。安全にお使いいただくためのベストプラクティスの詳細につ いては、規制順守ホームページ([www.dell.com/regulatory\\_compliance](https://www.dell.com/regulatory_compliance))をご覧ください。

#### **トピック:**

- 前提条件
- 手順

### **前提条件**

右側[カバーを](#page-15-0)取り外します。

### **手順**

**メモ:** ケーブルを正しく取り付け直せるように、電源装置ユニットを取り外す際にケーブルの配線をメモしておきます。

**メモ:** ケーブルへの損傷を防ぐため、シャーシの配線ガイドからケーブルを取り外します。

- **メモ:** エクステンションから電源ケーブルを外します。
- 1. 左側を下にしてコンピュータを倒し、電源ケーブルをオプティカルドライブから外します。
- 2. 固定クリップを押して、電源装置ユニットケーブルをプロセッサ電源ケーブルから外します。
- 3. 固定クリップを押して、電源装置ユニットケーブルをシステム基板から外します。
- 4. 電源ケーブルをハードディスクから外します。
	- **メモ:** 電源ケーブルが接続されているグラフィックスカード搭載のコンピュータの場合は、電源ケーブルをグラフィックス カードから外します。

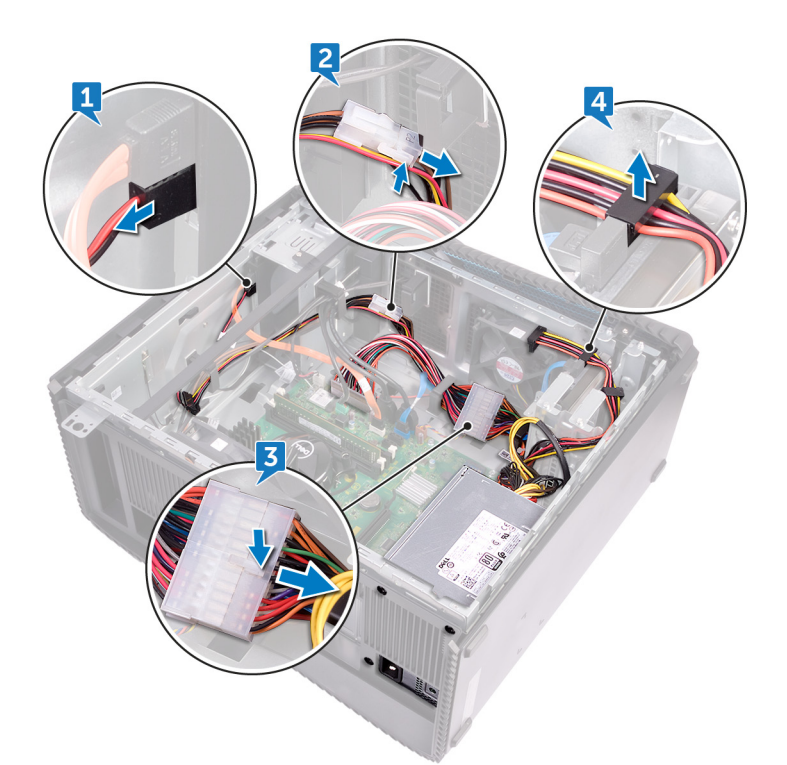

- 5. 電源装置ユニットをシャーシに固定している 4 本のネジ(6-32UNCx6.3)を外します。
- 6. クランプを押して、電源装置ユニットをシャーシの前方へ引き出し、電源装置ユニットをケーブルごと持ち上げてシャーシか ら取り外します。

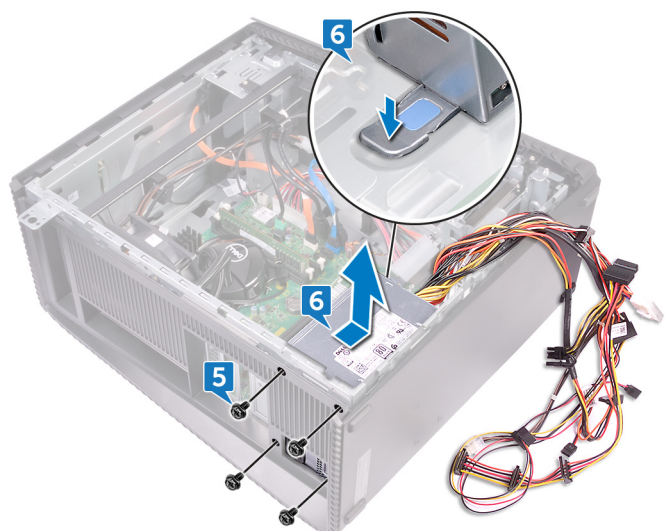

## **電源装置ユニットの取り付け**

**メモ:** コンピュータ内部の作業を始める前に、お使いのコンピュータに付属している「安全にお使いいただくための注意事項」 を読んで、「[コンピュータ](#page-8-0)内部の作業を始める前に」の手順を実行してください。コンピュータ内部の作業を終えた後は、[「コ](#page-9-0) [ンピュータ](#page-9-0)内部の作業を終えた後に」の指示に従ってください。安全にお使いいただくためのベストプラクティスの詳細につ いては、規制順守ホームページ([www.dell.com/regulatory\\_compliance](https://www.dell.com/regulatory_compliance))をご覧ください。

#### **トピック:**

- 手順
- 作業を終えた後に

### **手順**

- 1. 電源装置をシャーシにセットします。
- 2. 所定の位置に収まるまで、電源装置ユニットをシャーシの背面に向けてスライドさせます。
- 3. 電源ユニットのネジ穴をシャーシのネジ穴の位置を合わせます。
- 4. 電源装置ユニットをシャーシに固定する 4 本のネジ(6-32UNCx6.3)を取り付けます。
- 5. 電源装置ユニットケーブルをシャーシの配線ガイドに沿って配線します。
- 6. 電源ケーブルをエクステンションに接続します。
- 7. プロセッサ電源ケーブルとシステム基板電源ケーブルをシステム基板に接続します。
- 8. 電源ケーブルをハードドライブとオプティカルドライブに接続します。
	- **メモ:** グラフィックスカード搭載のコンピュータの場合は、必要に応じて、電源ケーブルをグラフィックスカードに接続し ます。
- 9. コンピュータを縦向きに置きます。

## **作業を終えた後に**

# **トップカバーの取り外し**

**メモ:** コンピュータ内部の作業を始める前に、お使いのコンピュータに付属している「安全にお使いいただくための注意事項」 を読んで、「[コンピュータ](#page-8-0)内部の作業を始める前に」の手順を実行してください。コンピュータ内部の作業を終えた後は、[「コ](#page-9-0) [ンピュータ](#page-9-0)内部の作業を終えた後に」の指示に従ってください。安全にお使いいただくためのベストプラクティスの詳細につ いては、規制順守ホームページ([www.dell.com/regulatory\\_compliance](https://www.dell.com/regulatory_compliance))をご覧ください。

**トピック:**

- 前提条件
- 手順

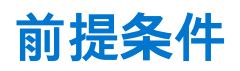

右側[カバーを](#page-15-0)取り外します。

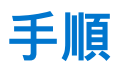

- 1. 左側を下にしてコンピュータを倒し、トップカバーをシャーシに固定しているネジ(M3x5)を外します。
- 2. トップカバーをシャーシの背面に向かってスライドさせ、トップカバーをシャーシから取り外します。

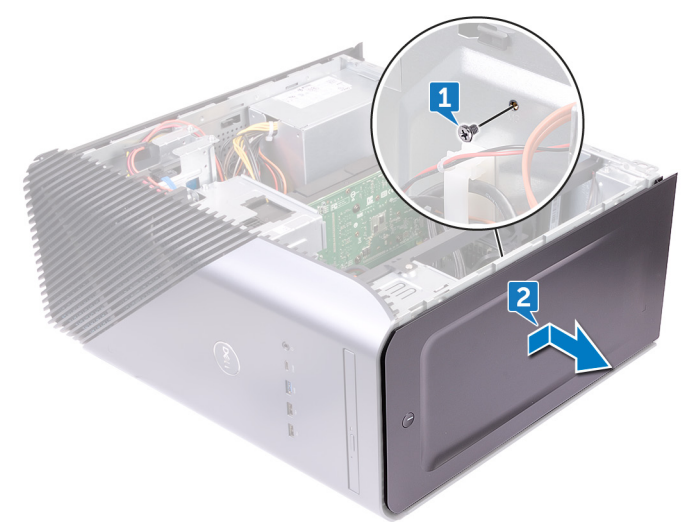
# **トップカバーの取り付け**

<span id="page-72-0"></span>**メモ:** コンピュータ内部の作業を始める前に、お使いのコンピュータに付属している「安全にお使いいただくための注意事項」 を読んで、「[コンピュータ](#page-8-0)内部の作業を始める前に」の手順を実行してください。コンピュータ内部の作業を終えた後は、[「コ](#page-9-0) [ンピュータ](#page-9-0)内部の作業を終えた後に」の指示に従ってください。安全にお使いいただくためのベストプラクティスの詳細につ いては、規制順守ホームページ([www.dell.com/regulatory\\_compliance](https://www.dell.com/regulatory_compliance))をご覧ください。

**トピック:**

- 手順
- 作業を終えた後に

## **手順**

- 1. トップカバーのタブをシャーシのスロットに合わせます。
- 2. トップカバーをシャーシの前面に向かってスライドさせ、トップカバーを所定の位置に固定します。
- 3. トップカバーをシャーシに固定するネジ(M3x5)を取り付けます。
- 4. コンピュータを縦向きに置きます。

## **作業を終えた後に**

右側[カバーを](#page-16-0)取り付けます。

# **前面ベゼルの取り外し**

**メモ:** コンピュータ内部の作業を始める前に、お使いのコンピュータに付属している「安全にお使いいただくための注意事項」 を読んで、「[コンピュータ](#page-8-0)内部の作業を始める前に」の手順を実行してください。コンピュータ内部の作業を終えた後は、[「コ](#page-9-0) [ンピュータ](#page-9-0)内部の作業を終えた後に」の指示に従ってください。安全にお使いいただくためのベストプラクティスの詳細につ いては、規制順守ホームページ([www.dell.com/regulatory\\_compliance](https://www.dell.com/regulatory_compliance))をご覧ください。

**トピック:**

- 前提条件
- 手順

## **前提条件**

- 1. 右側[カバー](#page-15-0)を取り外します。
- 2. 前面[カバーを](#page-17-0)取り外します。
- 3. 薄型[オプティカルドライブ](#page-19-0)を取り外します。
- 4. 前面 I/O [パネルを](#page-27-0)取り外します。
- 5. [ロゴボード](#page-30-0)を取り外します。
- 6. 前面[パネルライトボード](#page-32-0)を取り外します。
- 7. [ライトバー](#page-22-0)を取り外します。
- 8. [トップカバー](#page-71-0)を取り外します。

- 1. コンピュータを縦置きにして、前面ベゼルをシャーシに固定している 11 本のネジ(M3x5)を外します。
- 2. 前面ベゼルをシャーシから取り外します。

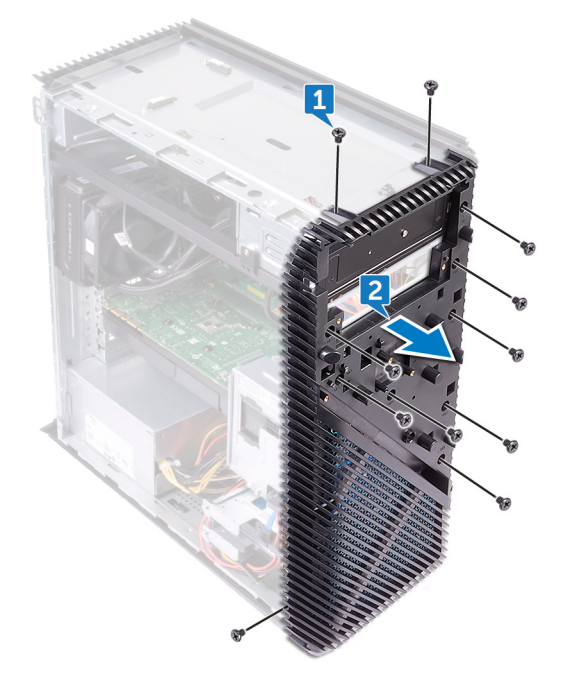

# **前面ベゼルの取り付け**

**メモ:** コンピュータ内部の作業を始める前に、お使いのコンピュータに付属している「安全にお使いいただくための注意事項」 を読んで、「[コンピュータ](#page-8-0)内部の作業を始める前に」の手順を実行してください。コンピュータ内部の作業を終えた後は、[「コ](#page-9-0) [ンピュータ](#page-9-0)内部の作業を終えた後に」の指示に従ってください。安全にお使いいただくためのベストプラクティスの詳細につ いては、規制順守ホームページ([www.dell.com/regulatory\\_compliance](https://www.dell.com/regulatory_compliance))をご覧ください。

**トピック:**

- 手順
- 作業を終えた後に

## **手順**

- 1. 前面ベゼルをシャーシのスロットに合わせます。
- 2. 前面ベゼルをシャーシに固定する 11 本のネジ (M3x5) を取り付け、サイドシャーシを上向きにしてコンピュータを置きます。

- 1. [トップカバー](#page-72-0)を取り付けます。
- 2. [ライトバー](#page-23-0)を取り付けます。
- 3. 前面[パネルライトボード](#page-34-0)を取り付けます。
- 4. [ロゴボード](#page-31-0)を取り付けます。
- 5. 前面 I/O [パネルを](#page-29-0)取り付けます。
- 6. 薄型[オプティカルドライブ](#page-21-0)を取り付けます。
- 7. 前面[カバー](#page-18-0)を取り付けます。
- 8. 右側[カバー](#page-16-0)を取り付けます。

## **電源ボタンボードの取り外し**

**メモ:** コンピュータ内部の作業を始める前に、お使いのコンピュータに付属している「安全にお使いいただくための注意事項」 を読んで、「[コンピュータ](#page-8-0)内部の作業を始める前に」の手順を実行してください。コンピュータ内部の作業を終えた後は、[「コ](#page-9-0) [ンピュータ](#page-9-0)内部の作業を終えた後に」の指示に従ってください。安全にお使いいただくためのベストプラクティスの詳細につ いては、規制順守ホームページ([www.dell.com/regulatory\\_compliance](https://www.dell.com/regulatory_compliance))をご覧ください。

**トピック:**

- 前提条件
- 手順

## **前提条件**

- 1. 右側[カバー](#page-15-0)を取り外します。
- 2. 前面[カバーを](#page-17-0)取り外します。
- 3. 薄型[オプティカルドライブ](#page-19-0)を取り外します。
- 4. [トップカバー](#page-71-0)を取り外します。

- 1. 左側を下にしてコンピュータを倒し、電源ボタンケーブルをシステム基板から外します。
- 2. 電源ボタンケーブルをシャーシの配線ガイドから外します。

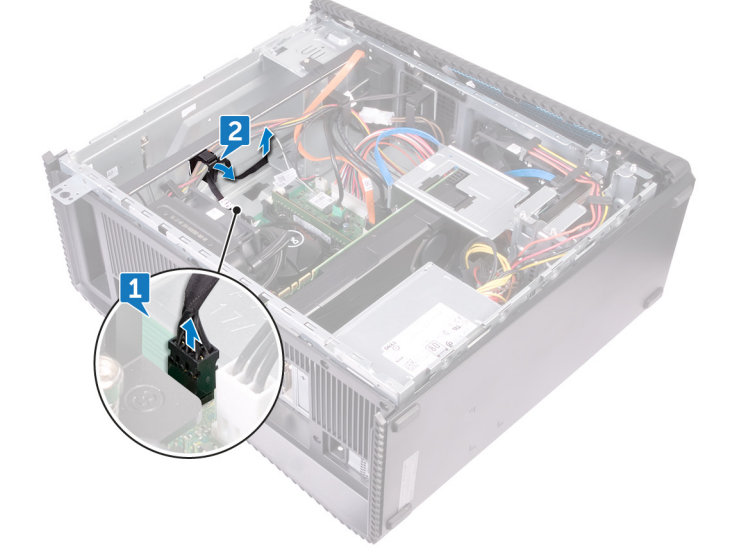

- 3. 電源ボタンボードのタブを押し、モジュールをトップパネルから取り外します。
- 4. 電源ボタンボードを、トップパネルのスロットを通っているケーブルと共に取り外します。

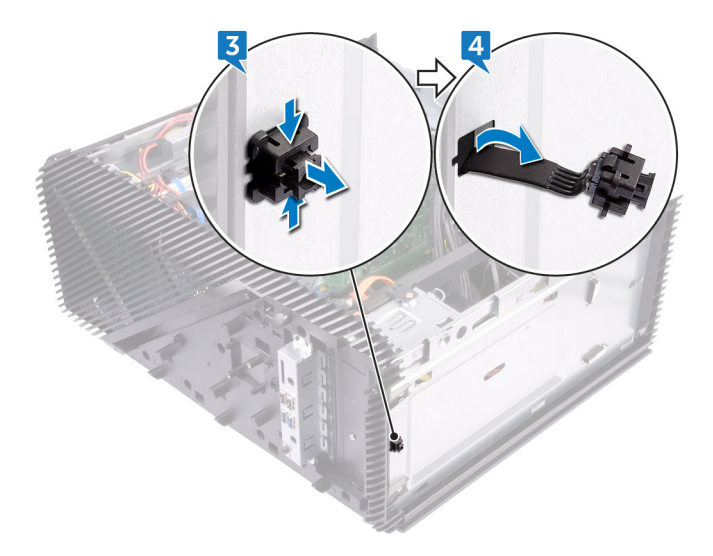

## **電源ボタンボードの取り付け**

**メモ:** コンピュータ内部の作業を始める前に、お使いのコンピュータに付属している「安全にお使いいただくための注意事項」 を読んで、「[コンピュータ](#page-8-0)内部の作業を始める前に」の手順を実行してください。コンピュータ内部の作業を終えた後は、[「コ](#page-9-0) [ンピュータ](#page-9-0)内部の作業を終えた後に」の指示に従ってください。安全にお使いいただくためのベストプラクティスの詳細につ いては、規制順守ホームページ([www.dell.com/regulatory\\_compliance](https://www.dell.com/regulatory_compliance))をご覧ください。

#### **トピック:**

- 手順
- 作業を終えた後に

## **手順**

- 1. 電源ボタンボードケーブルをトップパネルのスロットを通して配線します。
- 2. 電源ボタンモジュールの位置を合わせ、トップパネルのスロットにはめ込みます。
- 3. 電源ボタンボードケーブルをシャーシの配線ガイドに沿って配線します。
- 4. 電源ボタンボードケーブルをシステム基板に接続します。
- 5. コンピュータを縦向きに置きます。

- 1. [トップカバー](#page-72-0)を取り付けます。
- 2. 薄型[オプティカルドライブ](#page-21-0)を取り付けます。
- 3. 前面[カバー](#page-18-0)を取り付けます。
- 4. 右側[カバー](#page-16-0)を取り付けます。

# **アンテナの取り外し**

**メモ:** コンピュータ内部の作業を始める前に、お使いのコンピュータに付属している「安全にお使いいただくための注意事項」 を読んで、「[コンピュータ](#page-8-0)内部の作業を始める前に」の手順を実行してください。コンピュータ内部の作業を終えた後は、[「コ](#page-9-0) [ンピュータ](#page-9-0)内部の作業を終えた後に」の指示に従ってください。安全にお使いいただくためのベストプラクティスの詳細につ いては、規制順守ホームページ([www.dell.com/regulatory\\_compliance](https://www.dell.com/regulatory_compliance))をご覧ください。

**トピック:**

- 前提条件
- 手順

## **前提条件**

- 1. 右側[カバー](#page-15-0)を取り外します。
- 2. [ワイヤレスカード](#page-39-0)を取り外します。

- **メモ:** 正しく取り付け直せるように、シャーシの白いアンテナケーブルと黒のアンテナケーブルを取り外す際に配線をメモし ておきます。
- 1. 左側を下にしてコンピュータを倒し、アンテナケーブルをシャーシに固定しているネジ(M3x5)を外します。
- 2. アンテナケーブルをシャーシに固定しているテープを剥がします。
- 3. アンテナケーブルをシャーシに固定しているネジ(M3x5)を外し、テープを剥がします。
- 4. アンテナケーブルをシャーシの配線ガイドから外します。

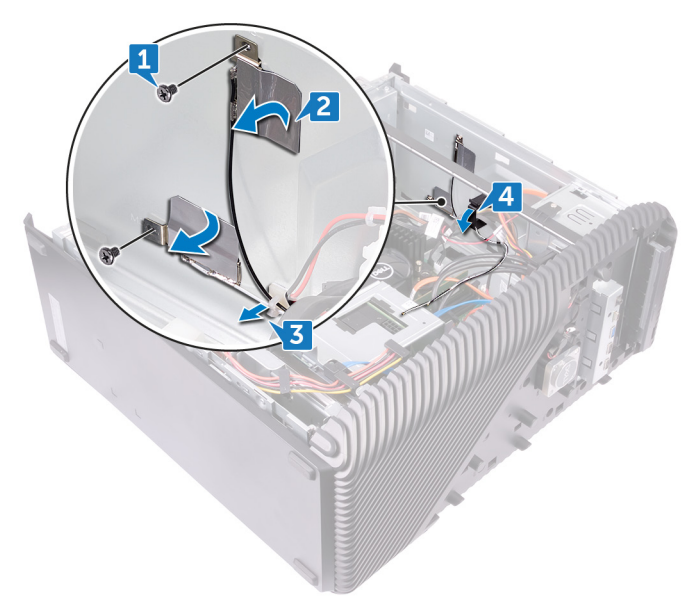

# **アンテナの取り付け**

**メモ:** コンピュータ内部の作業を始める前に、お使いのコンピュータに付属している「安全にお使いいただくための注意事項」 を読んで、「[コンピュータ](#page-8-0)内部の作業を始める前に」の手順を実行してください。コンピュータ内部の作業を終えた後は、[「コ](#page-9-0) [ンピュータ](#page-9-0)内部の作業を終えた後に」の指示に従ってください。安全にお使いいただくためのベストプラクティスの詳細につ いては、規制順守ホームページ([www.dell.com/regulatory\\_compliance](https://www.dell.com/regulatory_compliance))をご覧ください。

**トピック:**

- 手順
- 作業を終えた後に

## **手順**

- 1. アンテナケーブルをシャーシのスロットに合わせて、アンテナケーブルをシャーシに取り付けます。
- 2. アンテナケーブルをシャーシに固定する 2 本のネジ(M3x5)を取り付けます。
- 3. アンテナケーブルをシャーシの配線ガイドに沿って配線します。
- 4. コンピュータを縦向きに置きます。

- 1. [ワイヤレスカード](#page-41-0)を取り付けます。
- 2. 右側[カバー](#page-16-0)を取り付けます。

# **左側カバーの取り外し**

<span id="page-80-0"></span>**メモ:** コンピュータ内部の作業を始める前に、お使いのコンピュータに付属している「安全にお使いいただくための注意事項」 を読んで、「[コンピュータ](#page-8-0)内部の作業を始める前に」の手順を実行してください。コンピュータ内部の作業を終えた後は、[「コ](#page-9-0) [ンピュータ](#page-9-0)内部の作業を終えた後に」の指示に従ってください。安全にお使いいただくためのベストプラクティスの詳細につ いては、規制順守ホームページ([www.dell.com/regulatory\\_compliance](https://www.dell.com/regulatory_compliance))をご覧ください。

**トピック:**

- 前提条件
- 手順

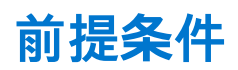

右側[カバーを](#page-15-0)取り外します。

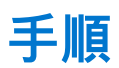

1. 左側を下にしてコンピュータを倒し、左側カバーをシャーシに固定している 2 本のネジ(M3x5)を外します。

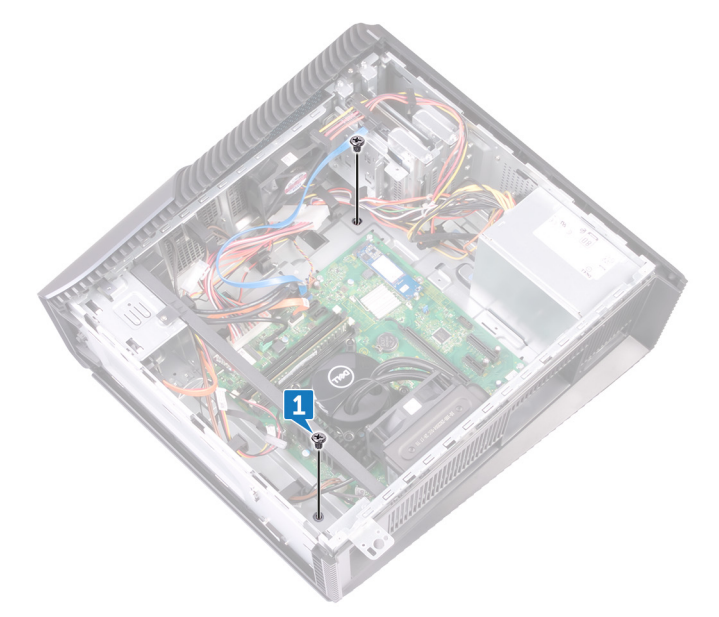

- 2. コンピュータを慎重に裏返します。
- 3. 左側カバーをスライドさせて持ち上げ、シャーシから取り外します。

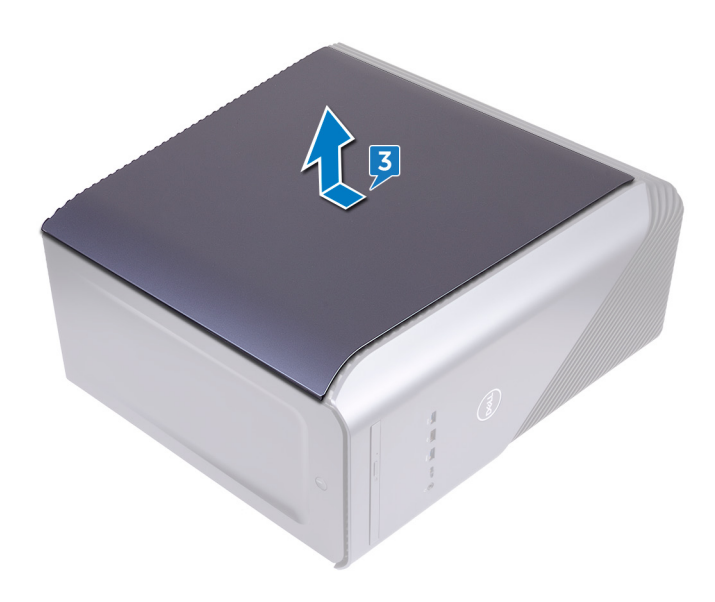

# **左側カバーの取り付け**

<span id="page-82-0"></span>**メモ:** コンピュータ内部の作業を始める前に、お使いのコンピュータに付属している「安全にお使いいただくための注意事項」 を読んで、「[コンピュータ](#page-8-0)内部の作業を始める前に」の手順を実行してください。コンピュータ内部の作業を終えた後は、[「コ](#page-9-0) [ンピュータ](#page-9-0)内部の作業を終えた後に」の指示に従ってください。安全にお使いいただくためのベストプラクティスの詳細につ いては、規制順守ホームページ([www.dell.com/regulatory\\_compliance](https://www.dell.com/regulatory_compliance))をご覧ください。

#### **トピック:**

- 手順
- 作業を終えた後に

### **手順**

- 1. 左側カバーのタブをシャーシのスロットに合わせて、左側カバーをはめ込んで所定の位置にロックします。
- 2. 左側カバーをシャーシに固定する 2 本のネジ(M3x5)を取り付けます。
- 3. コンピュータを縦向きに置きます。

## **作業を終えた後に**

右側[カバーを](#page-16-0)取り付けます。

## **底部カバーの取り外し**

<span id="page-83-0"></span>**メモ:** コンピュータ内部の作業を始める前に、お使いのコンピュータに付属している「安全にお使いいただくための注意事項」 を読んで、「[コンピュータ](#page-8-0)内部の作業を始める前に」の手順を実行してください。コンピュータ内部の作業を終えた後は、[「コ](#page-9-0) [ンピュータ](#page-9-0)内部の作業を終えた後に」の指示に従ってください。安全にお使いいただくためのベストプラクティスの詳細につ いては、規制順守ホームページ([www.dell.com/regulatory\\_compliance](https://www.dell.com/regulatory_compliance))をご覧ください。

**トピック:**

- 前提条件
- 手順

## **前提条件**

右側[カバーを](#page-15-0)取り外します。

- 1. 左側を下にしてコンピュータを倒し、底部カバーをシャーシに固定している 3 本のネジ(M3x5)を外します。
- 2. 底部カバーをスライドさせてシャーシから取り外します。

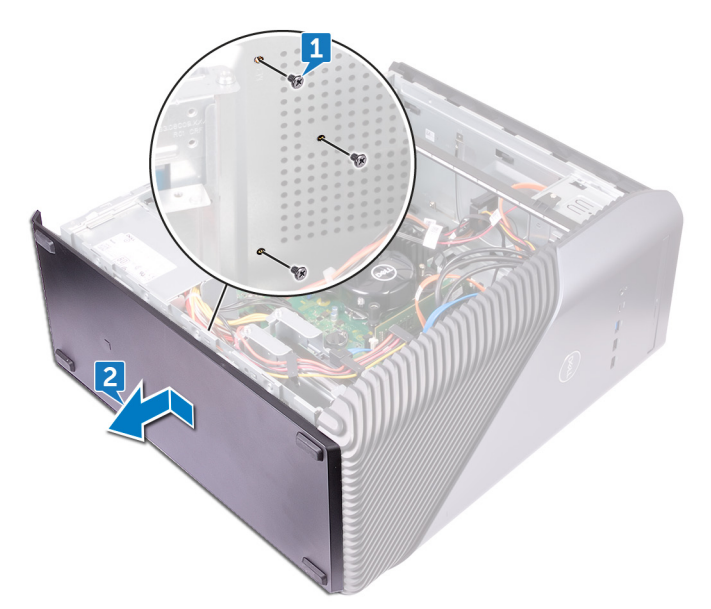

# **底部カバーの取り付け**

<span id="page-84-0"></span>**メモ:** コンピュータ内部の作業を始める前に、お使いのコンピュータに付属している「安全にお使いいただくための注意事項」 を読んで、「[コンピュータ](#page-8-0)内部の作業を始める前に」の手順を実行してください。コンピュータ内部の作業を終えた後は、[「コ](#page-9-0) [ンピュータ](#page-9-0)内部の作業を終えた後に」の指示に従ってください。安全にお使いいただくためのベストプラクティスの詳細につ いては、規制順守ホームページ([www.dell.com/regulatory\\_compliance](https://www.dell.com/regulatory_compliance))をご覧ください。

**トピック:**

- 手順
- 作業を終えた後に

## **手順**

- 1. ベースが上向きになるまでコンピュータを前方に傾けます。
- 2. 底部カバーのタブをシャーシのスロットに合わせて、底部カバーをはめ込んで所定の位置にロックします。
- 3. 底部カバーをシャーシに固定する 3 本のネジ(M3x5)を取り付けます。
- 4. コンピュータを縦向きに置きます。

## **作業を終えた後に**

右側[カバーを](#page-16-0)取り付けます。

# **リヤカバーの取り外し**

**メモ:** コンピュータ内部の作業を始める前に、お使いのコンピュータに付属している「安全にお使いいただくための注意事項」 を読んで、「[コンピュータ](#page-8-0)内部の作業を始める前に」の手順を実行してください。コンピュータ内部の作業を終えた後は、[「コ](#page-9-0) [ンピュータ](#page-9-0)内部の作業を終えた後に」の指示に従ってください。安全にお使いいただくためのベストプラクティスの詳細につ いては、規制順守ホームページ([www.dell.com/regulatory\\_compliance](https://www.dell.com/regulatory_compliance))をご覧ください。

**トピック:**

- 前提条件
- 手順

## **前提条件**

- 1. 右側[カバー](#page-15-0)を取り外します。
- 2. 電源[ユニット](#page-68-0)を取り外します。
- 3. [トップカバー](#page-71-0)を取り外します。
- 4. 左側[カバー](#page-80-0)を取り外します。
- 5. 底部[カバー](#page-83-0)を取り外します。

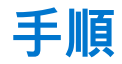

- 1. トップブラケットをシャーシに固定している 2 本のネジ(M3x5)を外します。
- 2. トップブラケットを持ち上げてシャーシから取り外します。

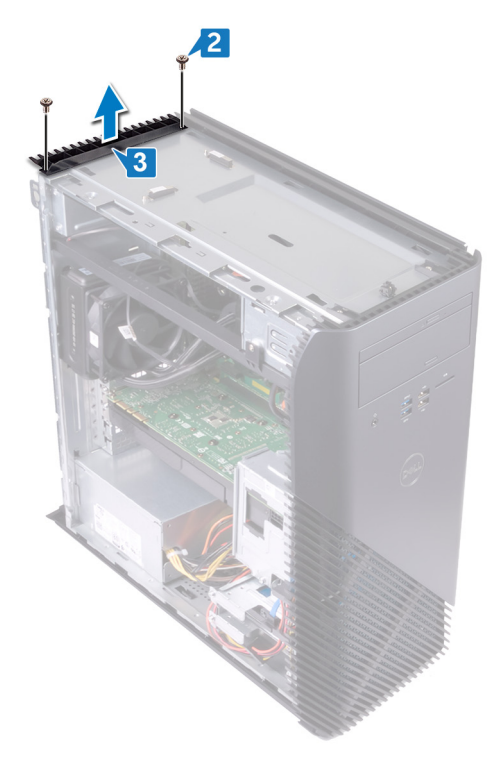

3. 左側シャーシを上向きにしてコンピュータを置き、シャーシのタブから背面カバーのスロットを取り外して、シャーシから背 面カバーを取り外します。

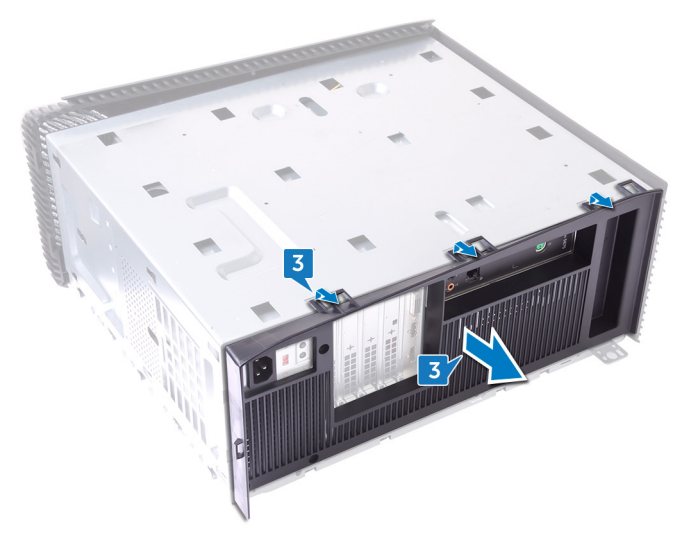

## **リヤカバーの取り付け**

**メモ:** コンピュータ内部の作業を始める前に、お使いのコンピュータに付属している「安全にお使いいただくための注意事項」 を読んで、「[コンピュータ](#page-8-0)内部の作業を始める前に」の手順を実行してください。コンピュータ内部の作業を終えた後は、[「コ](#page-9-0) [ンピュータ](#page-9-0)内部の作業を終えた後に」の指示に従ってください。安全にお使いいただくためのベストプラクティスの詳細につ いては、規制順守ホームページ([www.dell.com/regulatory\\_compliance](https://www.dell.com/regulatory_compliance))をご覧ください。

**トピック:**

- 手順
- 作業を終えた後に

## **手順**

- 1. 背面カバーのスロットをシャーシのタブに合わせて、カバーを所定の位置にはめ込みます。
- 2. トップブラケットのネジ穴をシャーシのネジ穴に合わせます。
- 3. トップブラケットをシャーシに固定する 2 本のネジ(M3x5)を取り付けます。
- 4. コンピュータを縦向きに置きます。

- 1. 底部[カバー](#page-84-0)を取り付けます。
- 2. 左側[カバー](#page-82-0)を取り付けます。
- 3. [トップカバー](#page-72-0)を取り付けます。
- 4. 電源[ユニット](#page-70-0)を取り付けます。
- 5. 右側[カバー](#page-16-0)を取り付けます。

## **システム基板の取り外し**

- **メモ:** コンピュータ内部の作業を始める前に、お使いのコンピュータに付属している「安全にお使いいただくための注意事項」 を読んで、「[コンピュータ](#page-8-0)内部の作業を始める前に」の手順を実行してください。コンピュータ内部の作業を終えた後は、[「コ](#page-9-0) [ンピュータ](#page-9-0)内部の作業を終えた後に」の指示に従ってください。安全にお使いいただくためのベストプラクティスの詳細につ いては、規制順守ホームページ([www.dell.com/regulatory\\_compliance](https://www.dell.com/regulatory_compliance))をご覧ください。
- **メモ:** システム基板には、コンピューターのサービスタグが保存されています。システム基板を取り付けた後、BIOS セットア ッププログラムでこのサービスタグを入力する必要があります。
- **メモ:** システム基板を取り付けると、BIOS セットアッププログラムで行った BIOS への変更はすべて削除されます。システム 基板を取り付けた後に、再度適切な変更を行う必要があります。
- **メモ:** システム基板からケーブルを外す前に、各コネクタの位置をメモしておき、システム基板の取り付け後に正しく元の場 所に戻すことができるようにしてください。

#### **トピック:**

- 前提条件
- 手順

## **前提条件**

- 1. 右側[カバー](#page-15-0)を取り外します。
- 2. [メモリモジュール](#page-24-0)を取り外します。
- 3. [ソリッドステートドライブ](#page-35-0)を取り外します。
- 4. [ワイヤレスカード](#page-39-0)を取り外します。
- 5. [グラフィックスカード](#page-52-0)を取り外します。
- 6. VR [ヒートシンクを](#page-55-0)取り外します。
- 7. [プロセッサー](#page-62-0)冷却アセンブリまた[はプロセッサー](#page-57-0) ファンを取り外します。
- 8. [プロセッサ](#page-65-0)を取り外します。

### **手順**

**メモ:** ケーブルを正しく取り付け直せるように、システム基板を取り外す際にすべてのケーブルの配線をメモしておきます。

- 1. 左側を下にしてコンピュータを倒し、前面オーディオケーブルをシステム基板から外します。
- 2. ライトバーケーブルをシステム基板から外します。
- 3. プロセッサ電源ケーブルをシステム基板から外します。
- 4. 固定クリップを押して、電源ボタンボードケーブルをシステム基板から外します。
- 5. ライトバーケーブルをシステム基板から外します。
- 6. 固定クリップを押して、電源装置ユニットケーブルをシステム基板から外します。
- 7. USB 2.0 ケーブルをシステム基板から外します。
- 8. SATA1 ケーブルをシステム基板から外します。
- 9. USB 3.1 ( Type-C ) ケーブルをシステム基板から外します。
- 10. SATA0 ケーブルをシステム基板から外します。
- 11. USB 3.0 ケーブルをシステム基板から外します。
- 12. 前面シャーシファンケーブルをシステム基板から外します。

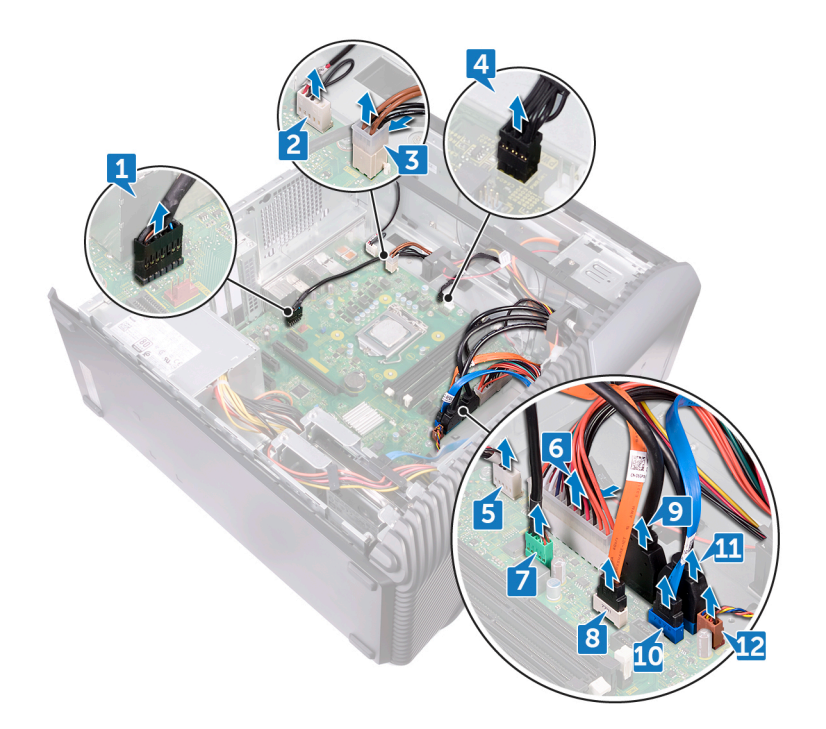

13. システム基板をシャーシに固定している 8 本のネジ(6-32UNCx6.3)を外します。 14. システム基板を持ち上げ、シャーシから取り外します。

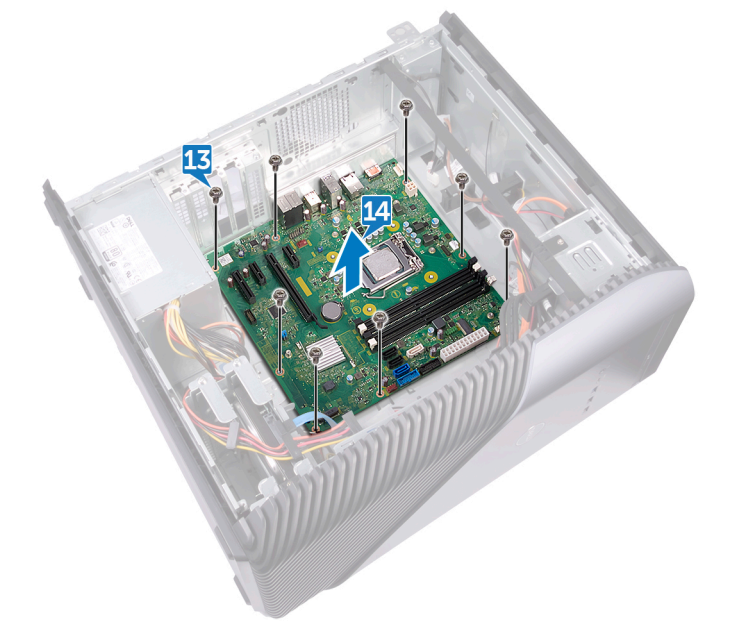

## **システム基板の取り付け**

- **メモ:** コンピュータ内部の作業を始める前に、お使いのコンピュータに付属している「安全にお使いいただくための注意事項」 を読んで、「[コンピュータ](#page-8-0)内部の作業を始める前に」の手順を実行してください。コンピュータ内部の作業を終えた後は、[「コ](#page-9-0) [ンピュータ](#page-9-0)内部の作業を終えた後に」の指示に従ってください。安全にお使いいただくためのベストプラクティスの詳細につ いては、規制順守ホームページ([www.dell.com/regulatory\\_compliance](https://www.dell.com/regulatory_compliance))をご覧ください。
- **メモ:** システム基板には、コンピューターのサービスタグが保存されています。システム基板を取り付けた後、BIOS セットア ッププログラムでこのサービスタグを入力する必要があります。
- **メモ:** システム基板を取り付けると、BIOS セットアッププログラムで行った BIOS への変更はすべて削除されます。システム 基板を取り付けた後に、再度適切な変更を行う必要があります。

#### **トピック:**

- 手順
- 作業を終えた後に

#### **手順**

- 1. システム基板をシャーシのスロットに合わせて、システム基板を所定の位置にセットします。
- 2. システム基板をシャーシに固定する 8 本のネジ(6-32UNCx6.3)を取り付けます。
- 3. 配線ガイドに沿って前面シャーシファンケーブル、USB 3.0 ケーブル、SATA0 ケーブル、USB 3.1(Type-C)ケーブル、SATA1 ケーブル、USB 2.0 ケーブル、電源装置ユニットケーブル、ライトバーケーブル、電源ボタンボードケーブル、プロセッサ電源 ケーブル、ライトバーケーブル、および前面オーディオケーブルを配線し、これらのケーブルをシステム基板のそれぞれのコ ネクタに接続します。
- 4. コンピュータを縦向きに置きます。

- 1. [プロセッサ](#page-67-0)を取り付けます。
- 2. [プロセッサー](#page-64-0)冷却アセンブリまた[はプロセッサー](#page-59-0) ファンを取り付けます。
- 3. VR [ヒートシンクを](#page-56-0)取り付けます。
- 4. [グラフィックスカード](#page-54-0)を取り付けます。
- 5. [ワイヤレスカード](#page-41-0)を取り付けます。
- 6. [ソリッドステートドライブ](#page-37-0)を取り付けます。
- 7. [メモリモジュール](#page-26-0)を取り付けます。
- 8. 右側[カバー](#page-16-0)を取り付けます。

## **BIOS セットアッププログラム**

#### **トピック:**

- BIOS の概要
- BIOS セットアッププログラムの起動
- 忘れたパスワードの取り消し
- CMOS 設定[のクリア](#page-92-0)

#### **BIOS の概要**

BIOS はコンピュータのオペレーティングシステムとハードディスク、ビデオアダプタ、キーボード、マウス、プリンタなどの取り 付けられているデバイス間のデータフローを管理します。

## **BIOS セットアッププログラムの起動**

- 1. コンピューターの電源を入れます(または再起動します)。
- 2. POST 実行中に、DELL のロゴが表示されたら、F2 プロンプトが表示されるのを待ち、表示直後に <F2> を押します。
	- **メモ:** F2 プロンプトは、キーボードが初期化されていることを示します。このプロンプトは短時間しか表示されないため、 表示を注意して待ち、<F2>を押してください。F2 プロンプトが表示される前に <F2> を押した場合、そのキーストローク は無視されます。キーを押すタイミングが遅れて、オペレーティングシステムのロゴが表示されたら、デスクトップが表 示されるまでそのまま待機します。その後、コンピュータの電源を切り、操作をやり直してください。

## **忘れたパスワードの取り消し**

**メモ:** コンピュータ内部の作業を始める前に、お使いのコンピュータに付属している「安全にお使いいただくための注意事項」 を読んで、「[コンピュータ](#page-8-0)内部の作業を始める前に」の手順を実行してください。コンピュータ内部の作業を終えた後は、[「コ](#page-9-0) [ンピュータ](#page-9-0)内部の作業を終えた後に」の指示に従ってください。安全にお使いいただくためのベストプラクティスの詳細につ いては、規制順守ホームページ([www.dell.com/regulatory\\_compliance](https://www.dell.com/regulatory_compliance))をご覧ください。

#### **前提条件**

右側[カバーを](#page-15-0)取り外します。

- 1. パスワードジャンパピンからジャンパプラグを取り外します。
- 2. コンピュータの電源を入れ、オペレーティングシステムが完全に読み込まれるまで待ちます。
- 3. コンピュータをシャットダウンします。
- 4. ジャンパプラグを元の場所に取り付けます。

<span id="page-92-0"></span>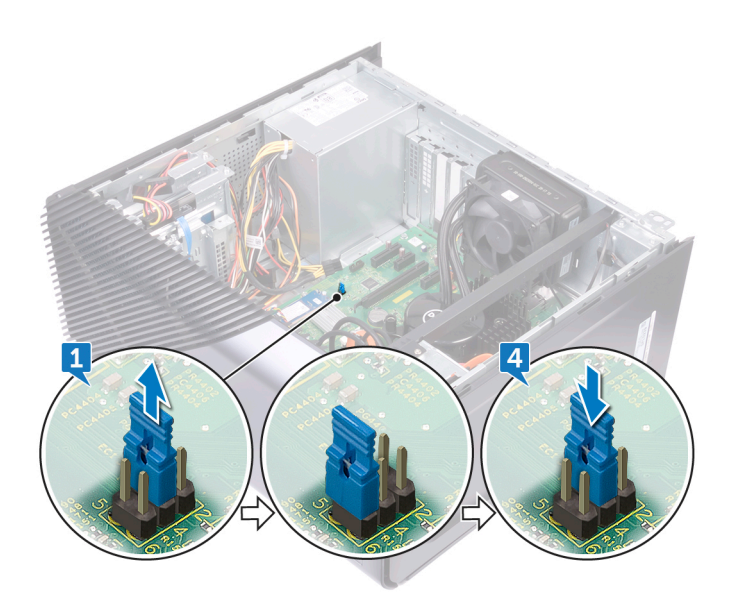

#### **作業を終えた後に**

右側[カバーを](#page-16-0)取り付けます。

## **CMOS 設定のクリア**

**メモ:** コンピュータ内部の作業を始める前に、お使いのコンピュータに付属している「安全にお使いいただくための注意事項」 を読んで、「[コンピュータ](#page-8-0)内部の作業を始める前に」の手順を実行してください。コンピュータ内部の作業を終えた後は、[「コ](#page-9-0) [ンピュータ](#page-9-0)内部の作業を終えた後に」の指示に従ってください。安全にお使いいただくためのベストプラクティスの詳細につ いては、規制順守ホームページ([www.dell.com/regulatory\\_compliance](https://www.dell.com/regulatory_compliance))をご覧ください。

#### **前提条件**

右側[カバーを](#page-15-0)取り外します。

- 1. ジャンパプラグをパスワードジャンパピン(PSWD)から取り外し、CMOS ジャンパピンに接続します。
- 2. 5 秒待ってから、ジャンパプラグを元の場所に戻します。

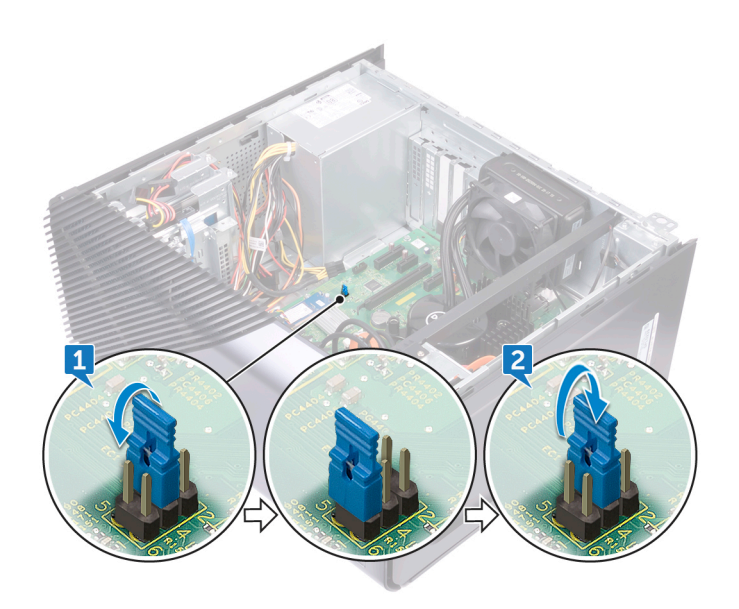

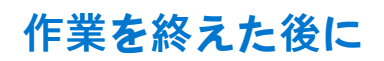

右側[カバーを](#page-16-0)取り付けます。

## **BIOS のフラッシュ**

更新がある場合やシステム基板を取り付けるときに BIOS のフラッシュ(更新)を行う必要があります。 BIOS をフラッシュするには、次の手順を実行します。

- 1. コンピュータの電源を入れます。
- 2. [www.dell.com/support](http://www.dell.com/support) にアクセスします。
- 3. [Product Support(製品サポート)]をクリックし、お使いのコンピュータのサービスタグを入力して、[Submit(送信)]をク リックします。
	- **メモ:** サービスタグがない場合は、自動検出機能を使用するか、お使いのコンピュータのモデルを手動で参照してくださ い。
- 4. [Drivers & downloads(ドライバとダウンロード)] > [Find it myself(自分で検索)]をクリックします。
- 5. お使いのコンピュータにインストールされているオペレーティングシステムを選択します。
- 6. ページを下にスクロールして、 [BIOS ]を展開します。
- 7. [Download(ダウンロード)]をクリックして、お使いのコンピュータの BIOS の最新バージョンをダウンロードします。
- 8. ダウンロードが完了したら、BIOS アップデートファイルを保存したフォルダに移動します。
- 9. BIOS アップデートファイルのアイコンをダブルクリックし、画面に表示される指示に従います。

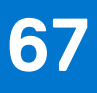

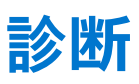

次の表は、異なる LED の状態とその意味を記載しています。

#### **表 2. LED の状態**

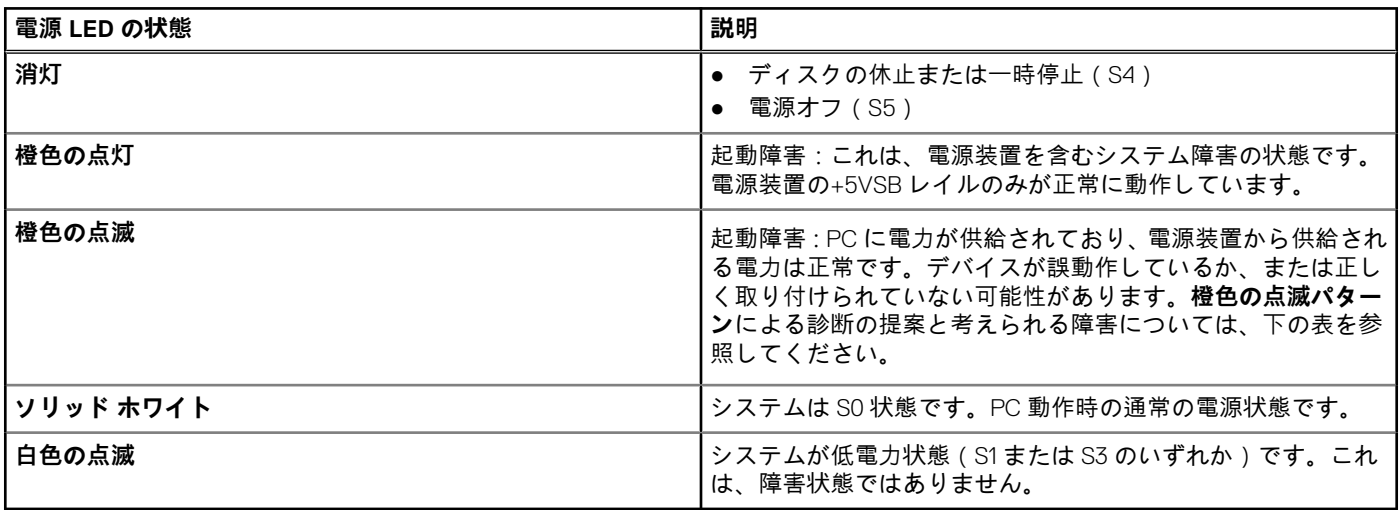

コンピュータの POST (パワーオンセルフテスト)では、起動プロセスを開始する前に、コンピュータの基本要件が満たされハー ドウェアが適切に動作していることを確認します。コンピュータが POST に合格すると、通常モードでの起動を続行します。しか し、コンピュータが POST に合格しなかった場合は、起動中に LED が一連のコードを発します。システム LED は電源ボタンに組 み込まれています。

次の表は、診断ライト コードのリストとその意味の説明です。

#### **表 3. LED コード**

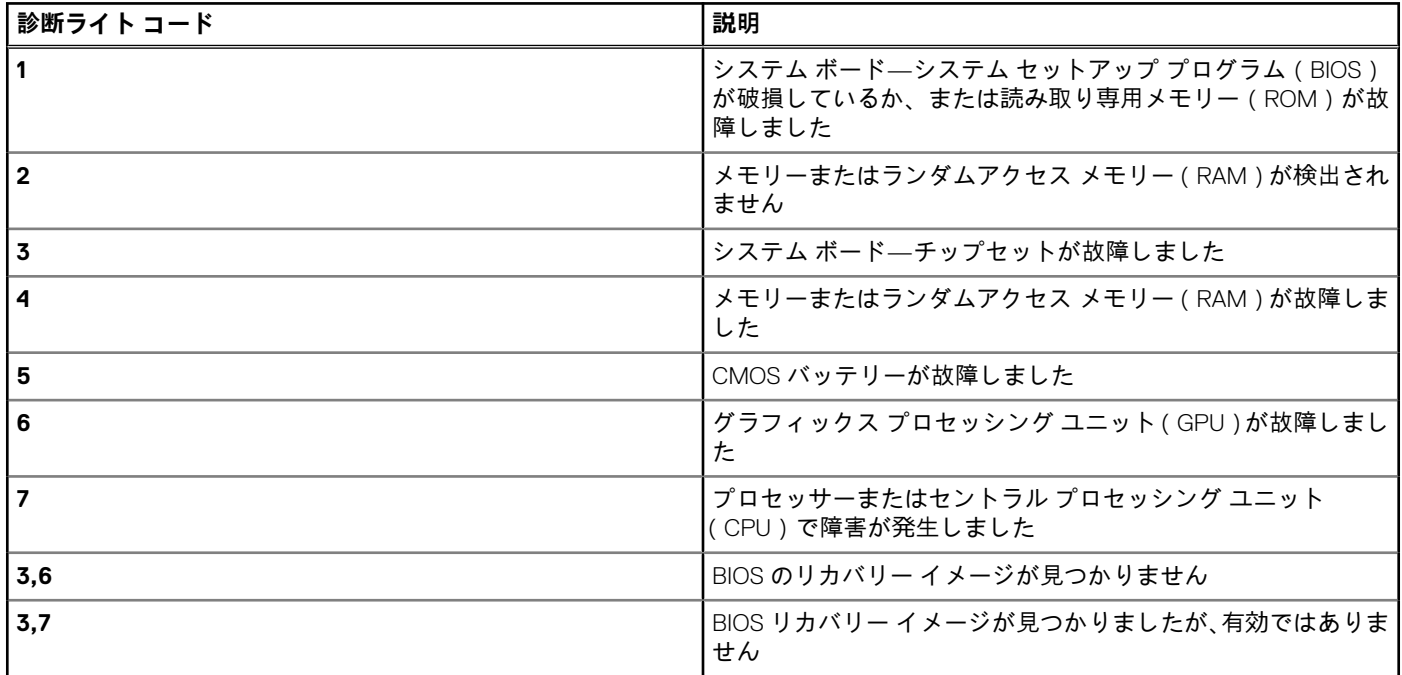

次の表は、ジャンパ(JMP1)の機能のリストで、各機能の設定を変更する方法を示しています。

#### **表 4. ジャンパの設定**

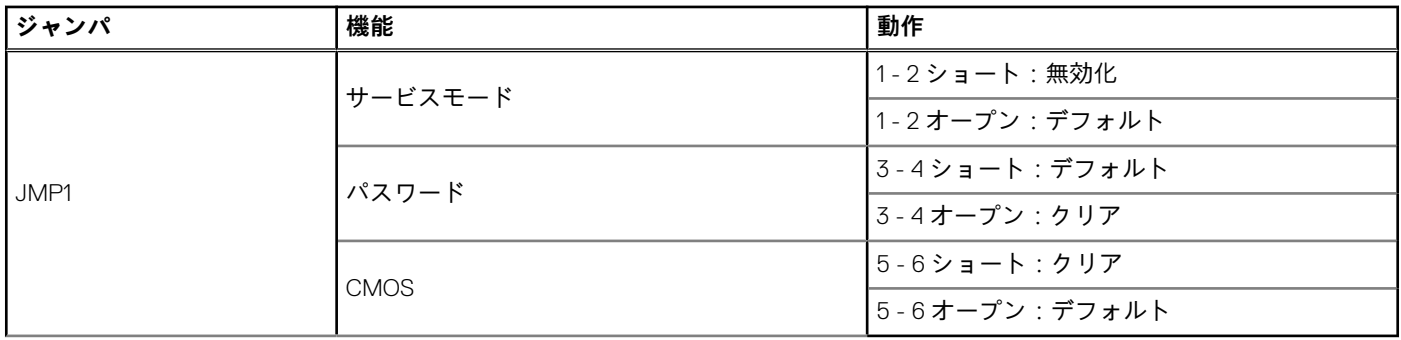

**68**

# **「困ったときは」と「Dell へのお問い合わせ」**

## セルフヘルプリソース

セルフヘルプリソースを使ってデル製品とサービスに関するヘルプ情報を取得できます。

#### **表 5. セルフヘルプリソース**

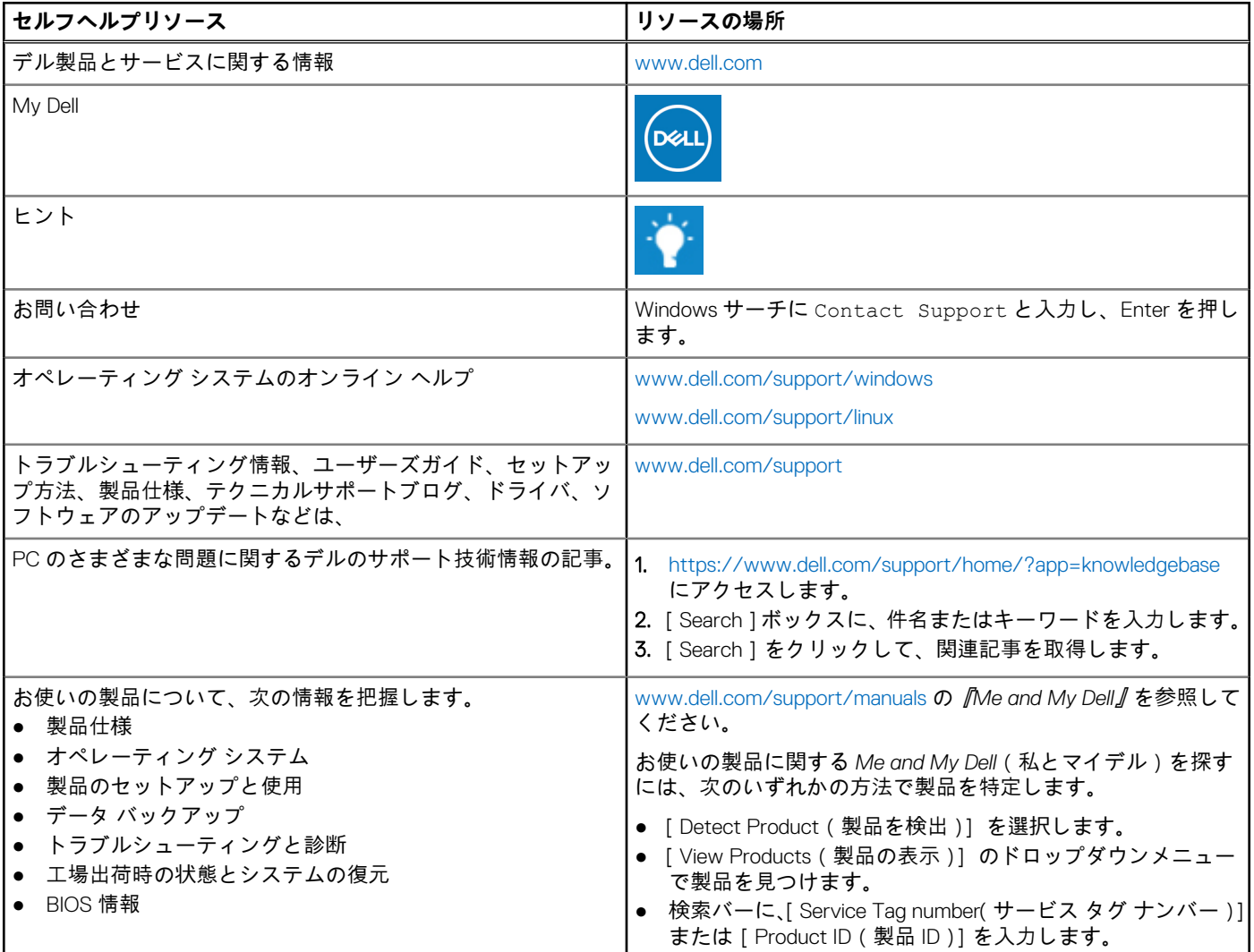

## デルへのお問い合わせ

販売、テクニカル サポート、カスタマー サービスに関するデルへのお問い合わせは、[www.dell.com/contactdell](https://www.dell.com/contactdell) を参照してくださ い。

**メモ:** 各種サービスのご提供は国や製品によって異なり、国によってはご利用いただけないサービスもございます。

**メモ:** お使いのコンピュータがインターネットに接続されていない場合は、購入時の納品書、出荷伝票、請求書、またはデル の製品カタログで連絡先をご確認ください。